# **Coding for beginners - how to code your ByteBoi**

### **Let's get down to business!**

First, you need to connect your ByteBoi to your computer's USB port and turn it on.

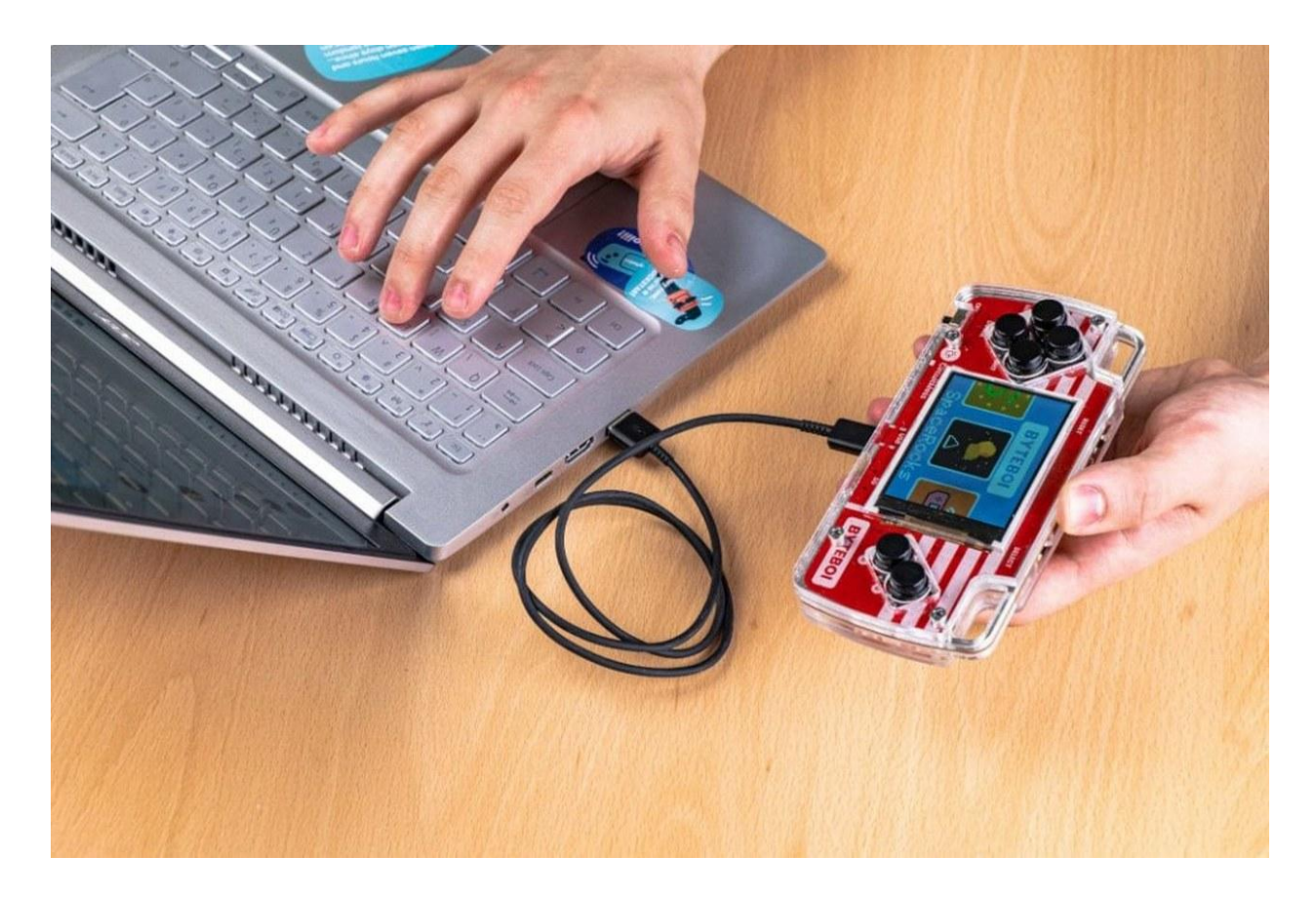

#### **LET'S DRAW SOMETHING!**

The first thing we're going to learn is how to use the feature called Sprite editor!

In computer graphics, a sprite is a two-dimensional image or animation that is integrated into a larger scene.

Find the three dots on your Toolbar first, click on it and find the Sprite editor.

This window will open:

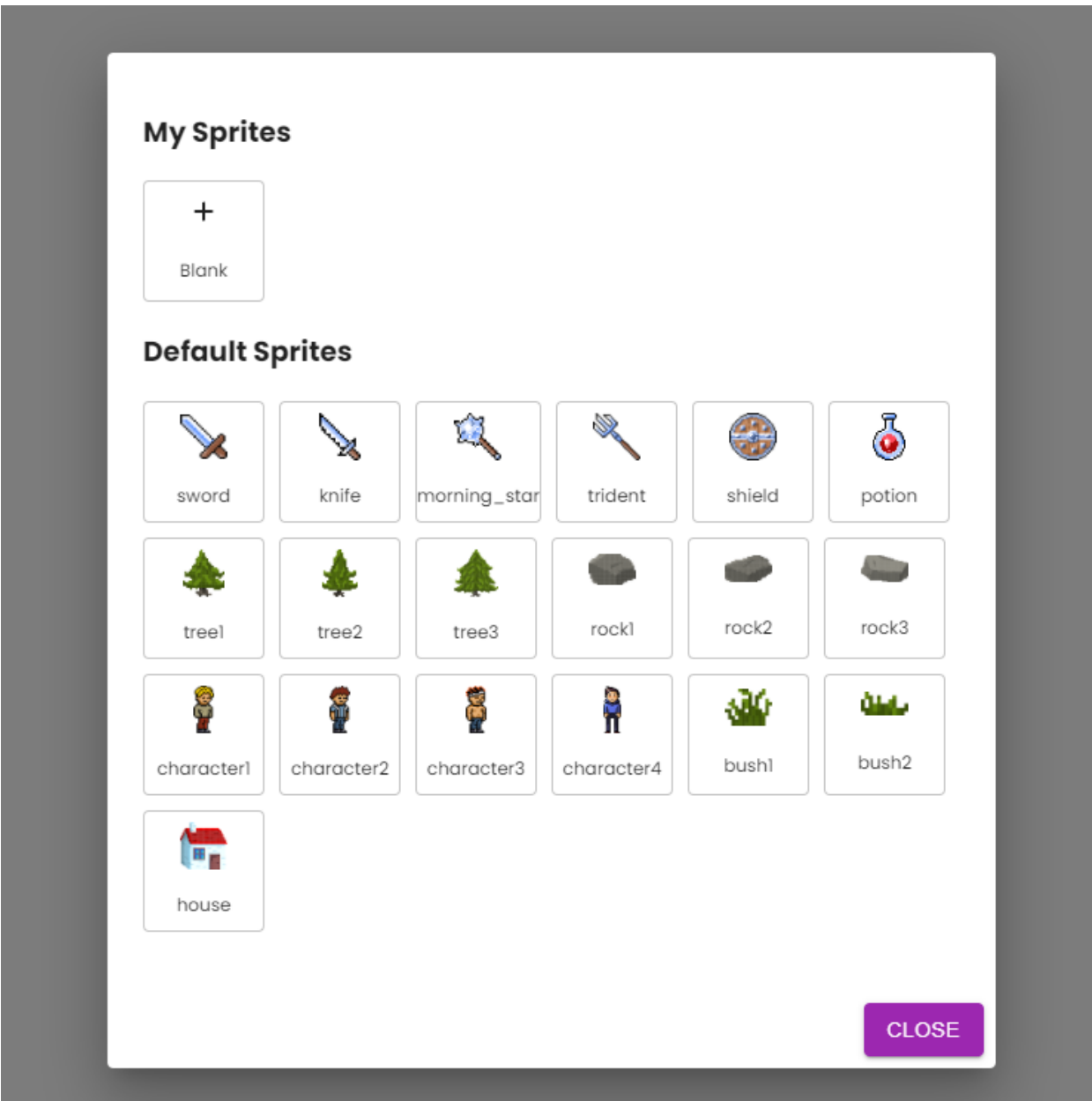

As you can see, you have the option to choose one of the premade sprites or create your own by clicking on "blank".

Let's explore the blank option first.

Check what each icon means.

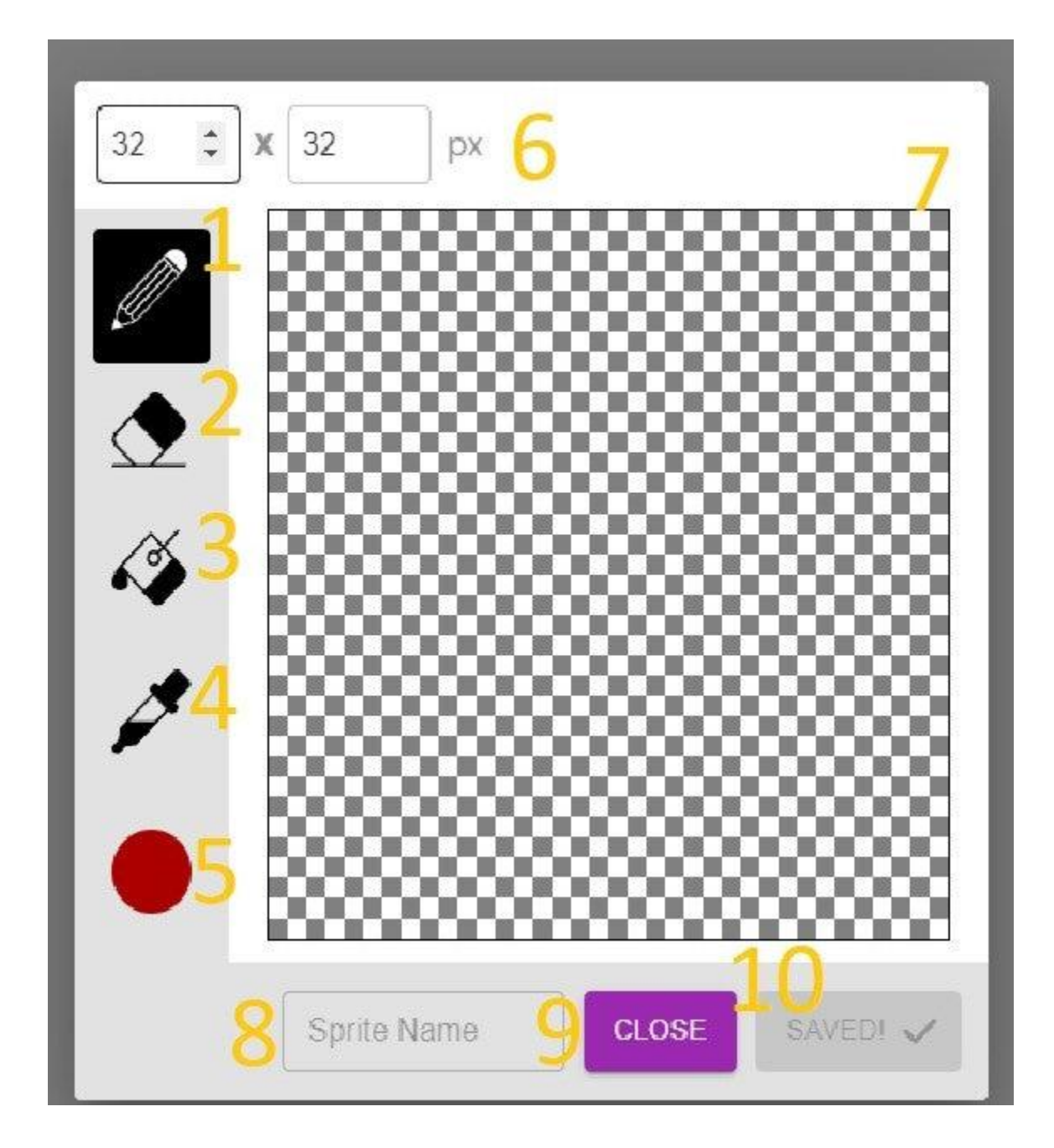

- Paintbrush you'll use it for painting whatever you want.
- Eraser you'll use it to erase mistakes you make.
- Paint bucket choose any color you want, click on the drawing area, and paint the entire background.
- Color dropper this tool samples colors from anywhere you click and adds them to your sprite.
- Color picker here, you can choose which color you will use for drawing.
- Dimensions choose the dimensions of your sprite.
- Drawing area once you're done with the drawing, press the big blue button saying "Close".
- Sprite name Write any name you want to give your sprite.
- Close Close without saving.
- Save For saving your sprite.

You can paint whatever you want, and later on, you can put it on your ByteBoi's display.

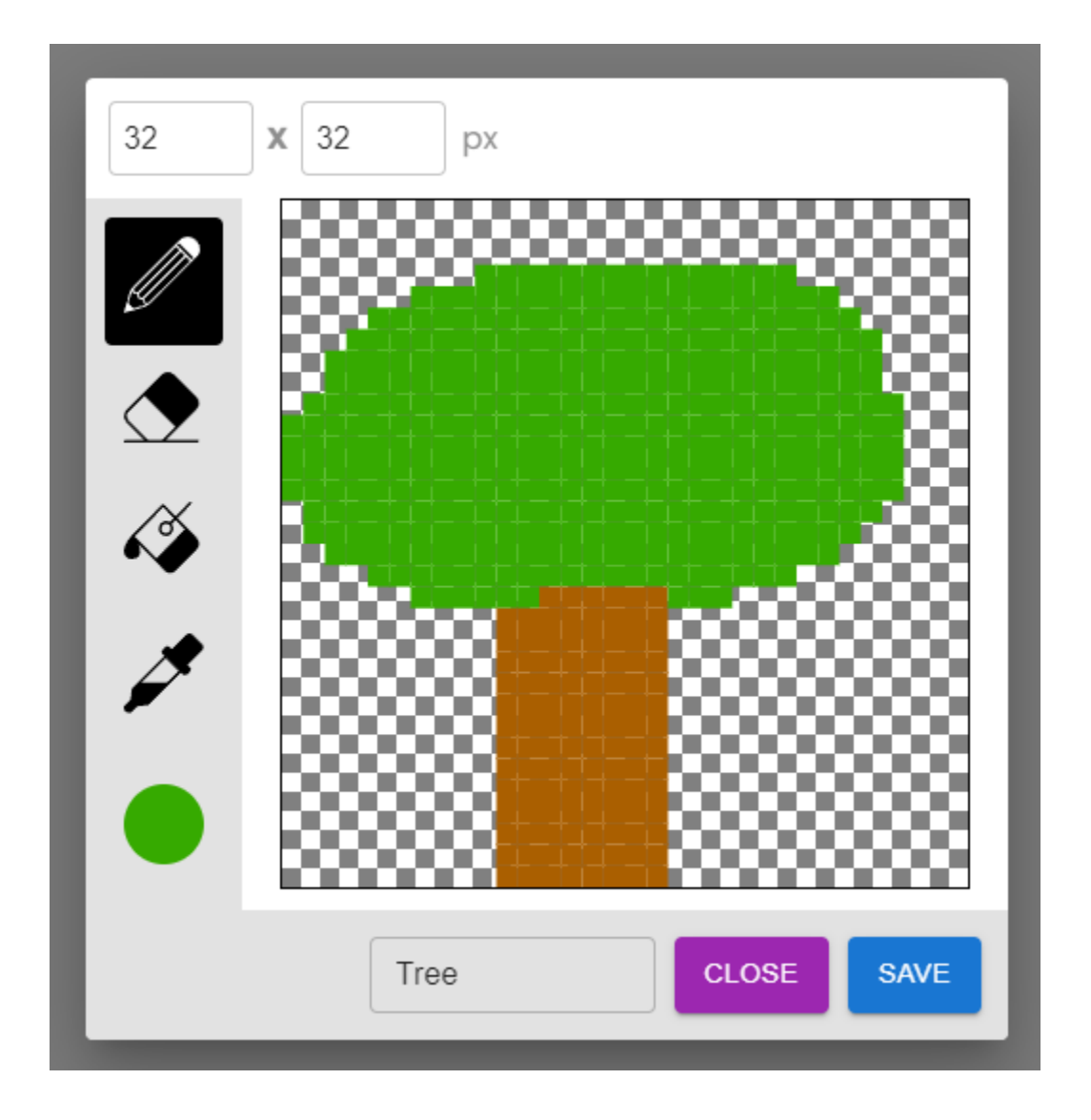

If you don't want to draw, but you'd like to have some cool images on your ByteBoi, you can always choose a pre-made one.

Maybe you want to draw on the pre-made icons and make them better. No problem, just click on the one you want to upgrade and start drawing!

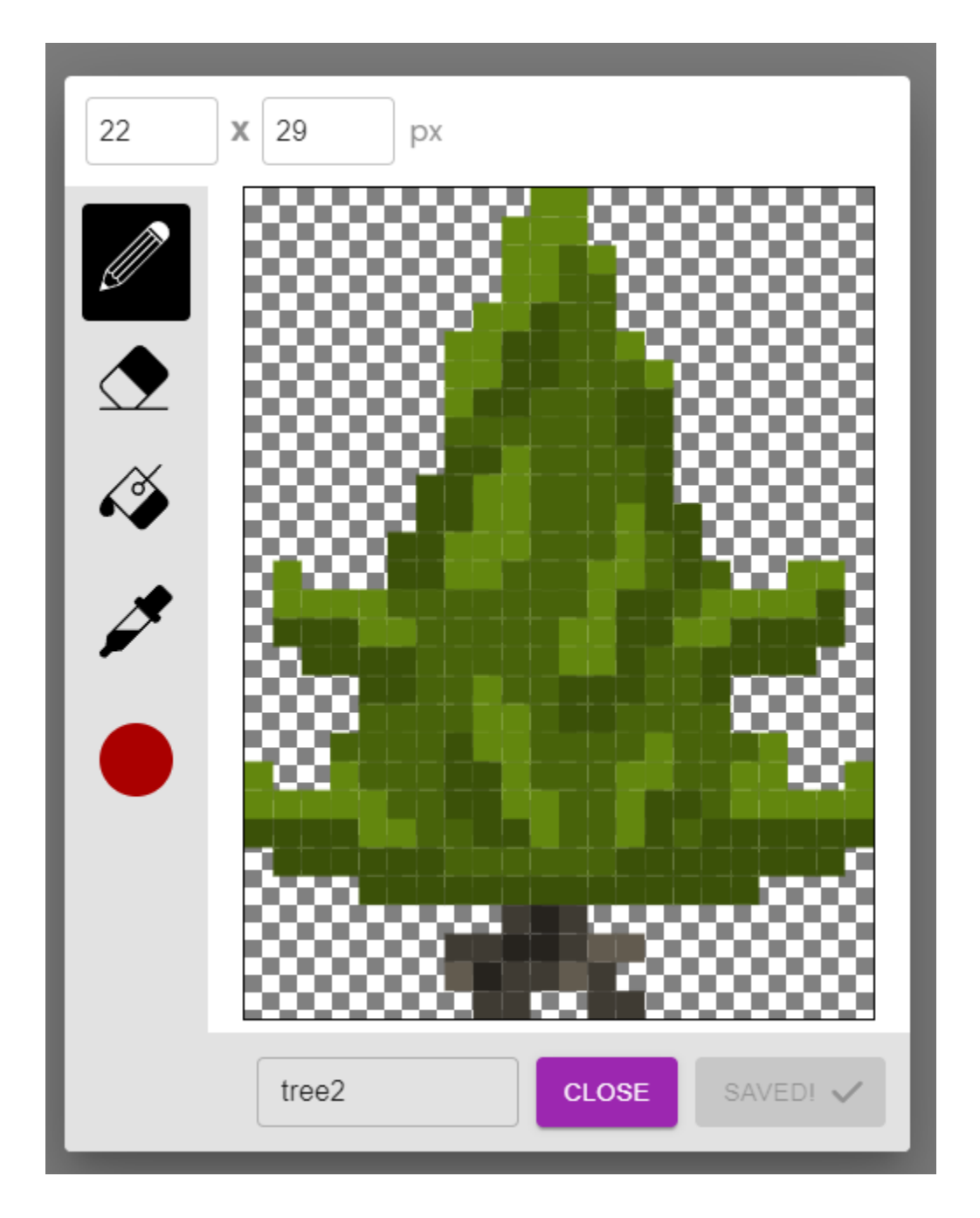

For example, I chose to draw a Christmas tree but didn't want to draw a tree from scratch. So, I took a premade tree and drew Christmas ornaments.

Also, I didn't want my tree to have a generic name, so I renamed it to christmastree.

If you want to rename your drawing, you should know that its name cannot begin with a number, and there can't be any spaces between words.

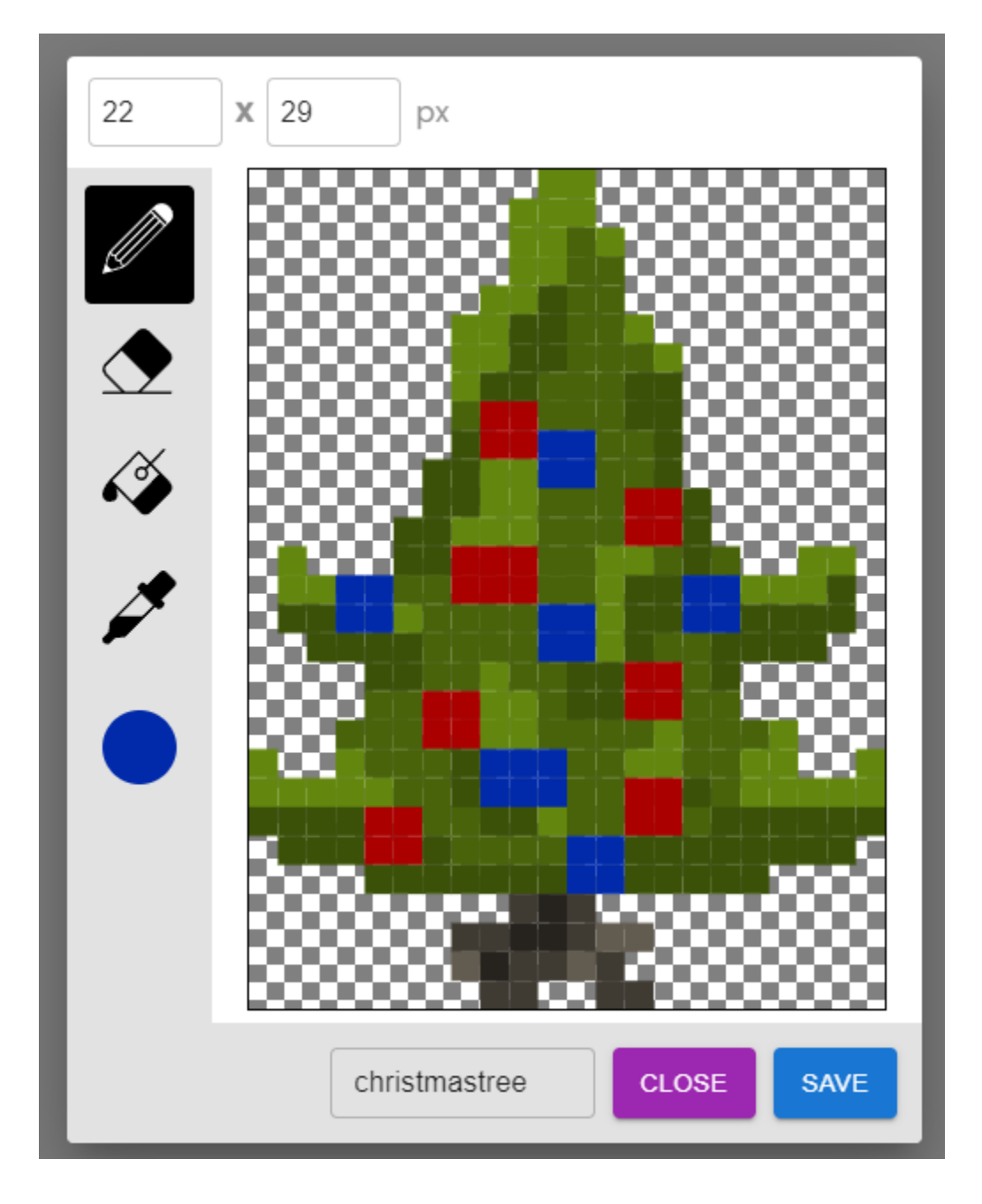

One more tip is you can change the resolution of your sprite in the upper left corner.

The resolution is the size of a sprite, and it's measured in pixels.

A pixel is the smallest controllable element of a picture represented on the screen.

You can play with this some more, but now we're going to code for real!

#### **Let's play with the display!**

For the next step, let's go a bit further and do something fun on display.

The first thing we are going to use are *variables.*

In computer programming, a variable is a storage location that contains a value. Every variable has a specific name. You can store and change the values of a variable.

Firstly, let's create a variable. Find the section named "Variables" and press the "Create variable..." button.

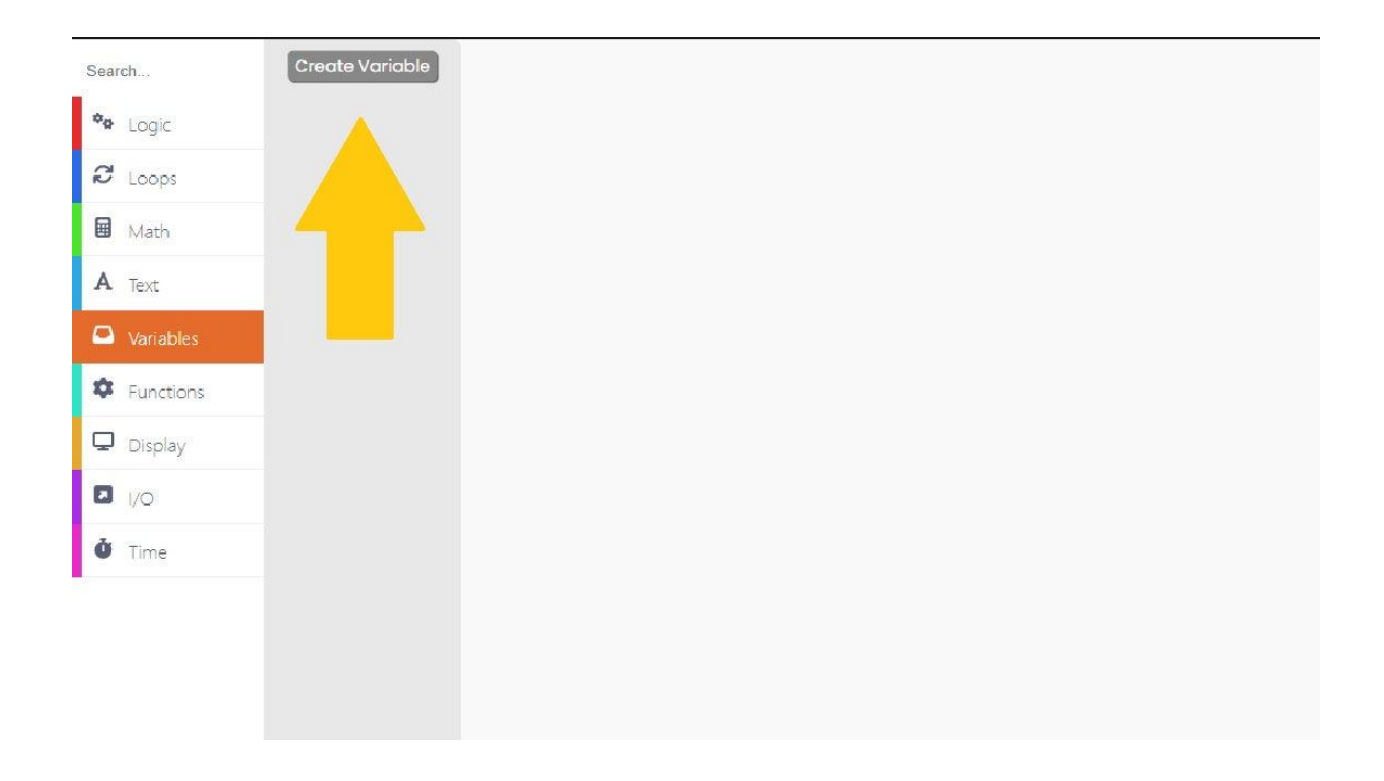

You need to give your variable a name.

I am not that creative, so I will name my variable "x" (just a single letter x).

#### code.circuitmess.com says

#### New variable name:

 $\bar{r}$ 

 $\mathbf{h}$ 

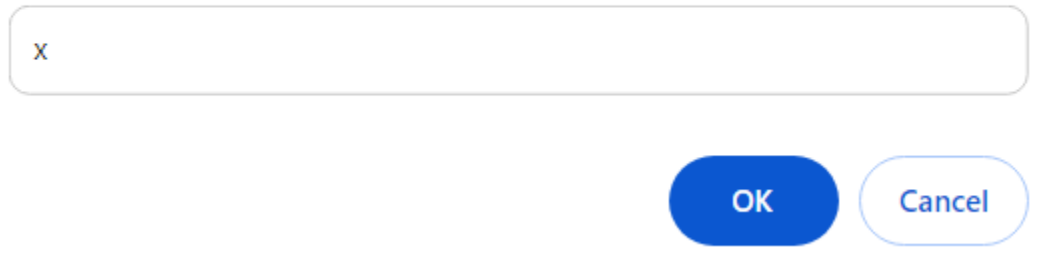

#### We have a variable now. Great!

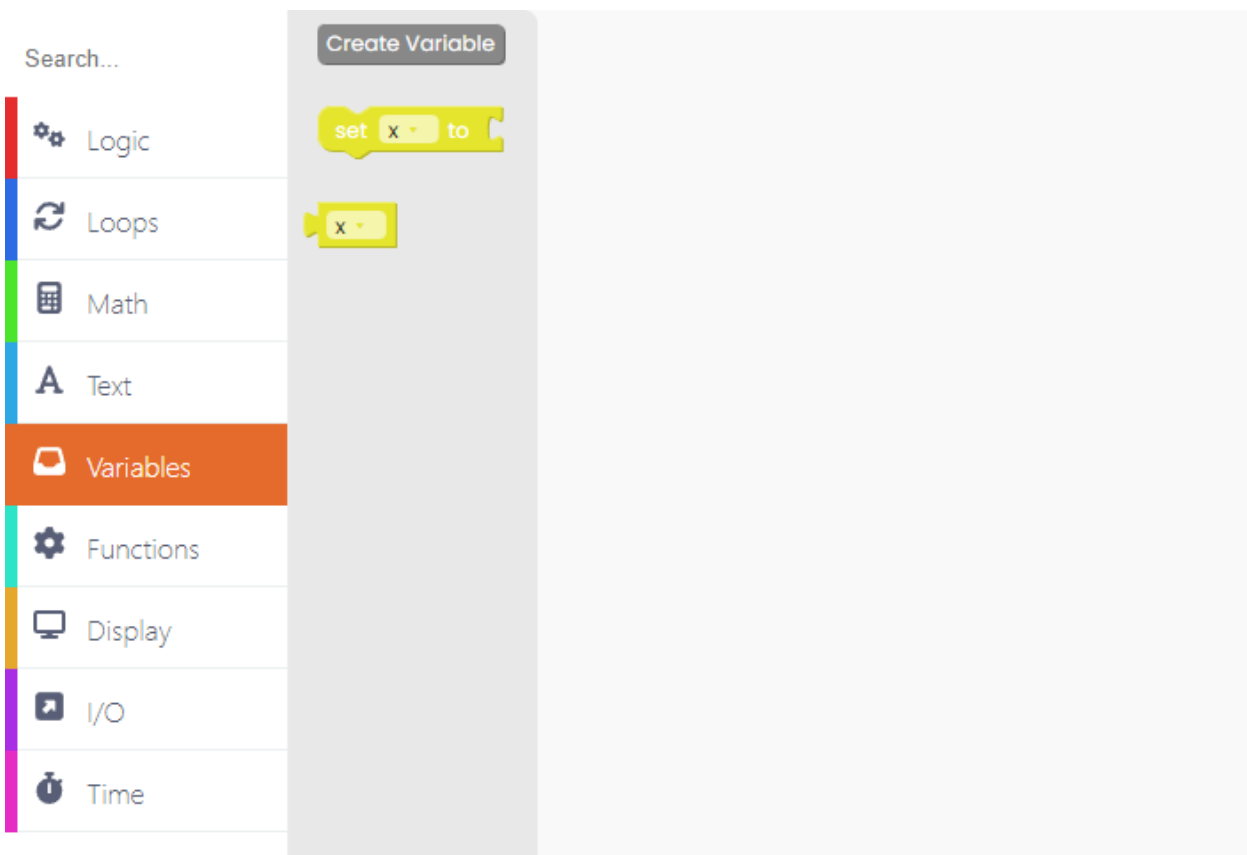

We can make all the variables we will need for this sketch immediately.

Just repeat the same process you did while making the variable "x".

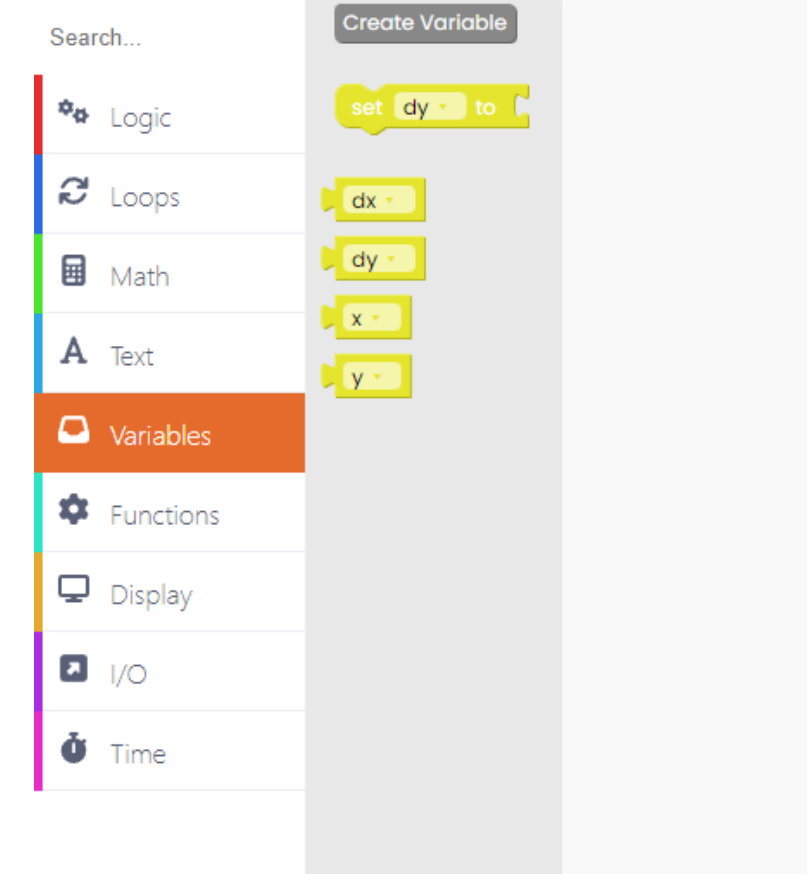

When we create a variable, it's undefined - it has no value. We must set a value for every variable when our computer program starts. That's why you'll need the "set variable" block.

Take the "set x variable" block and drop it into the drawing area.

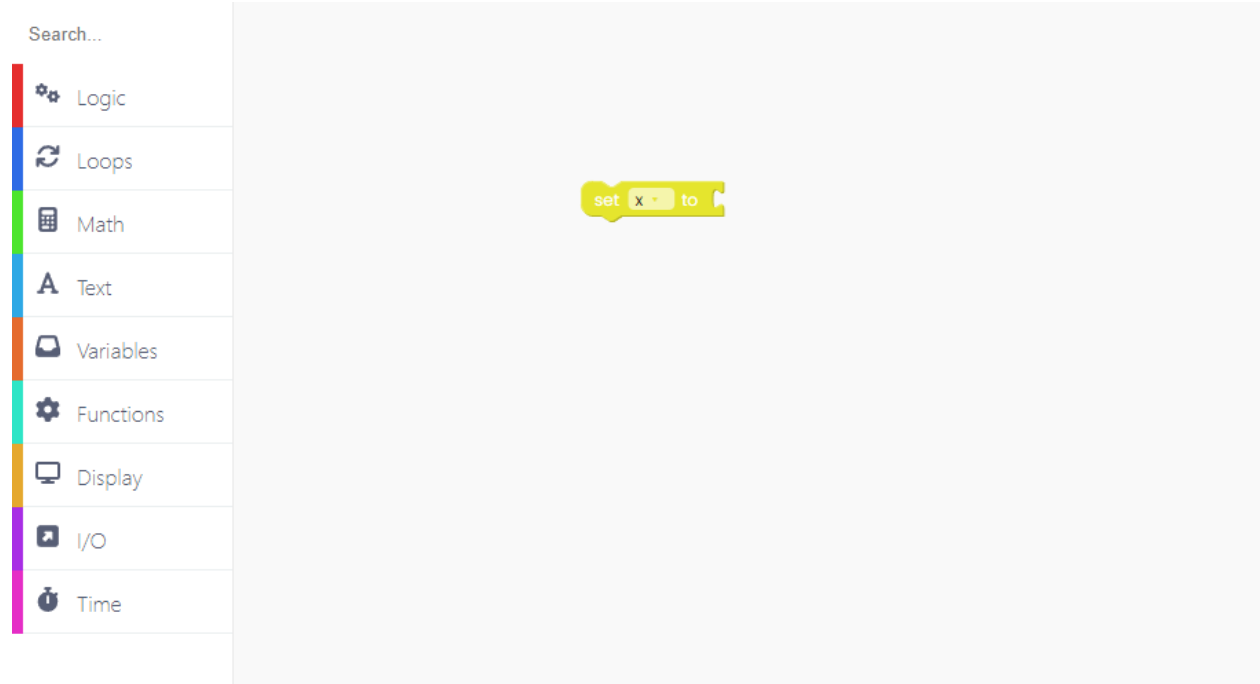

You need to define the value to which you want to set the variable.

Find the block named "123" in the "Math" section. This block is a numerical value block, and you can type in the numerical value you want once you drop it onto the drawing area.

Place the block as shown in the photo below.

Now click on the block and type in the value. Set the numerical value of the block to 20. You can do this by simply typing the number 20 on your keyboard.

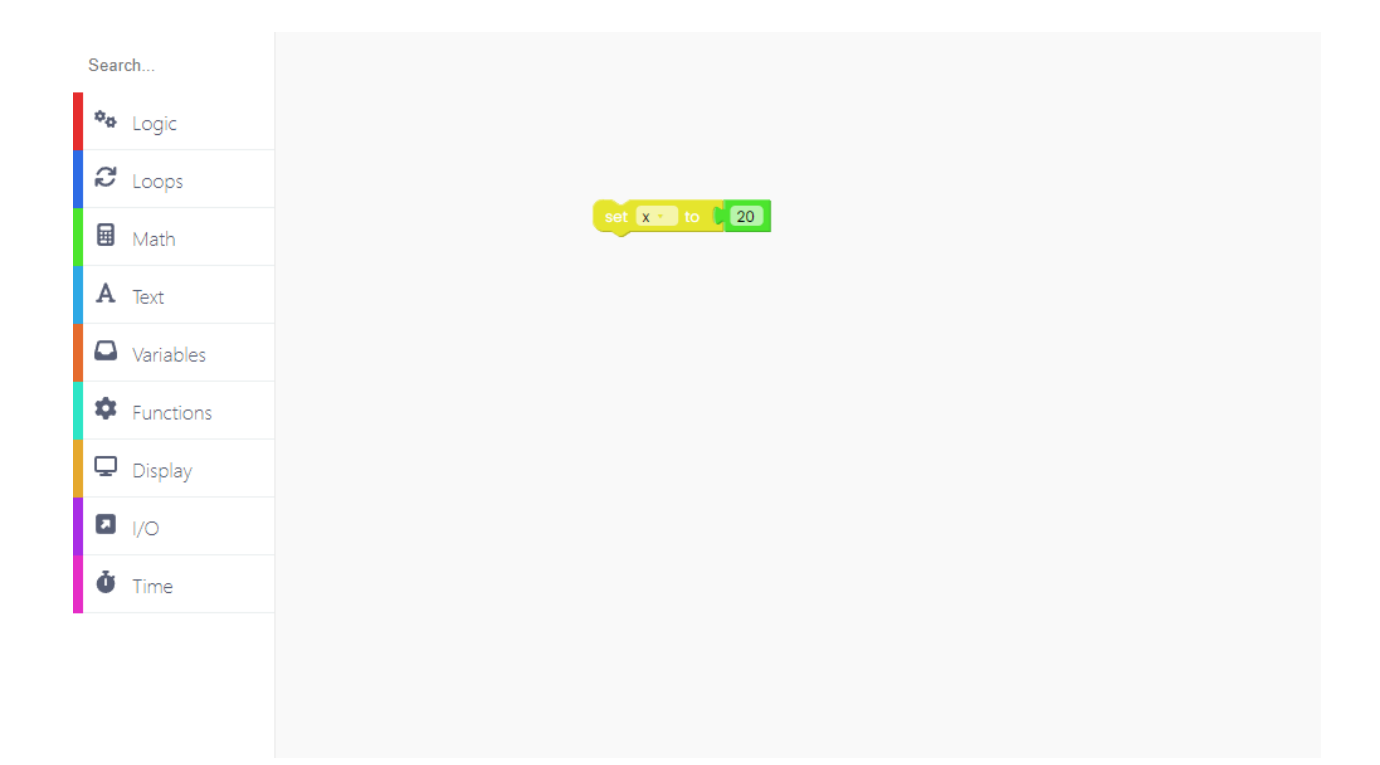

Now, repeat this process for every other variable you make. But make sure to add the correct numerical value for each variable.

By doing this, we defined the position of the ball on the screen.

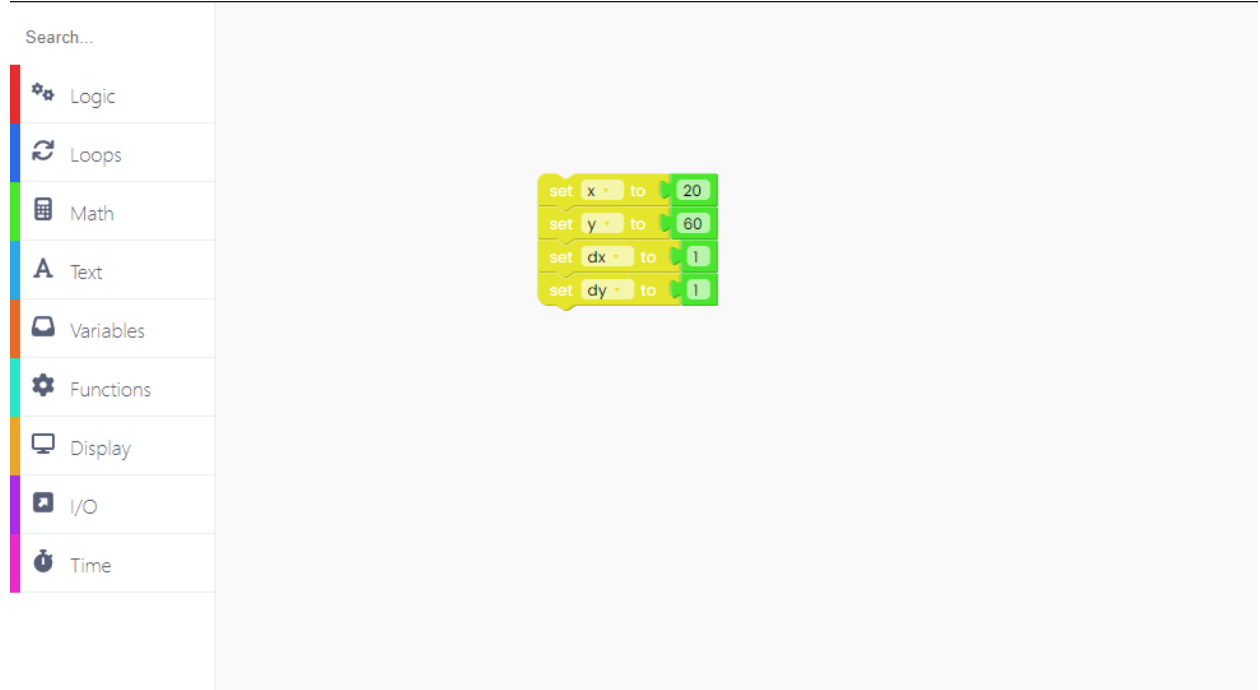

Look for the "loop forever" block in the "Loops" block section.

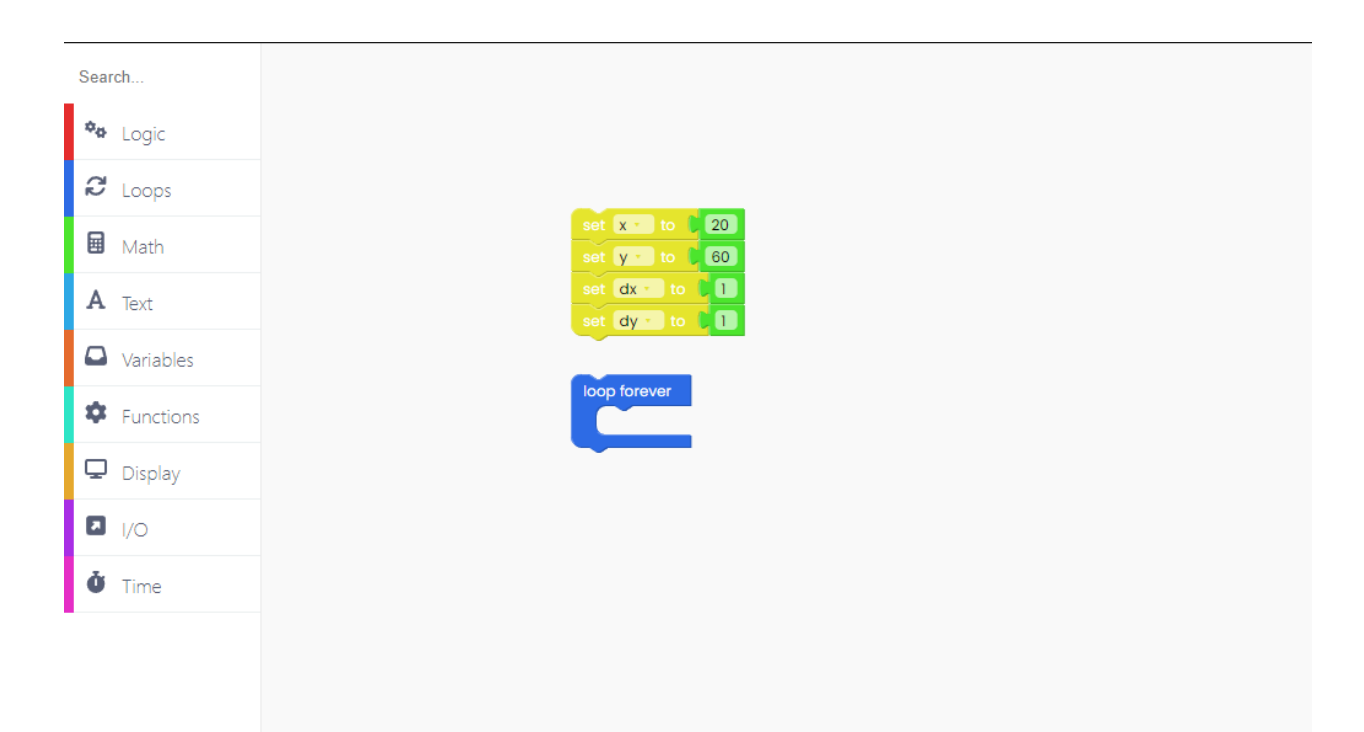

Using this block, we make sure the background of our screen is black once we run the sketch.

Now, we should control the ball's motion.

Firstly, go to Variables, and choose a block called "set x to".

In addition to that block, add the math block in which we'll add the value of 'dx' to the value of 'x'.

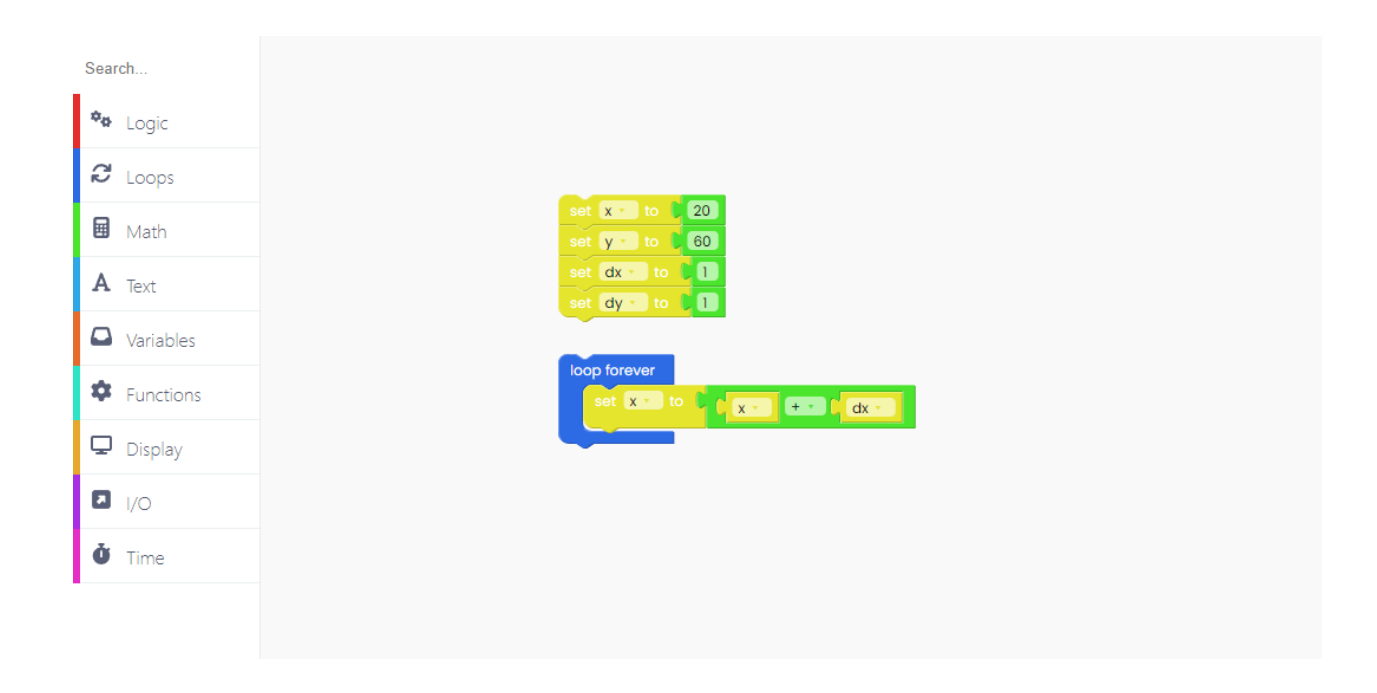

Repeat this for the variable 'y' as well.

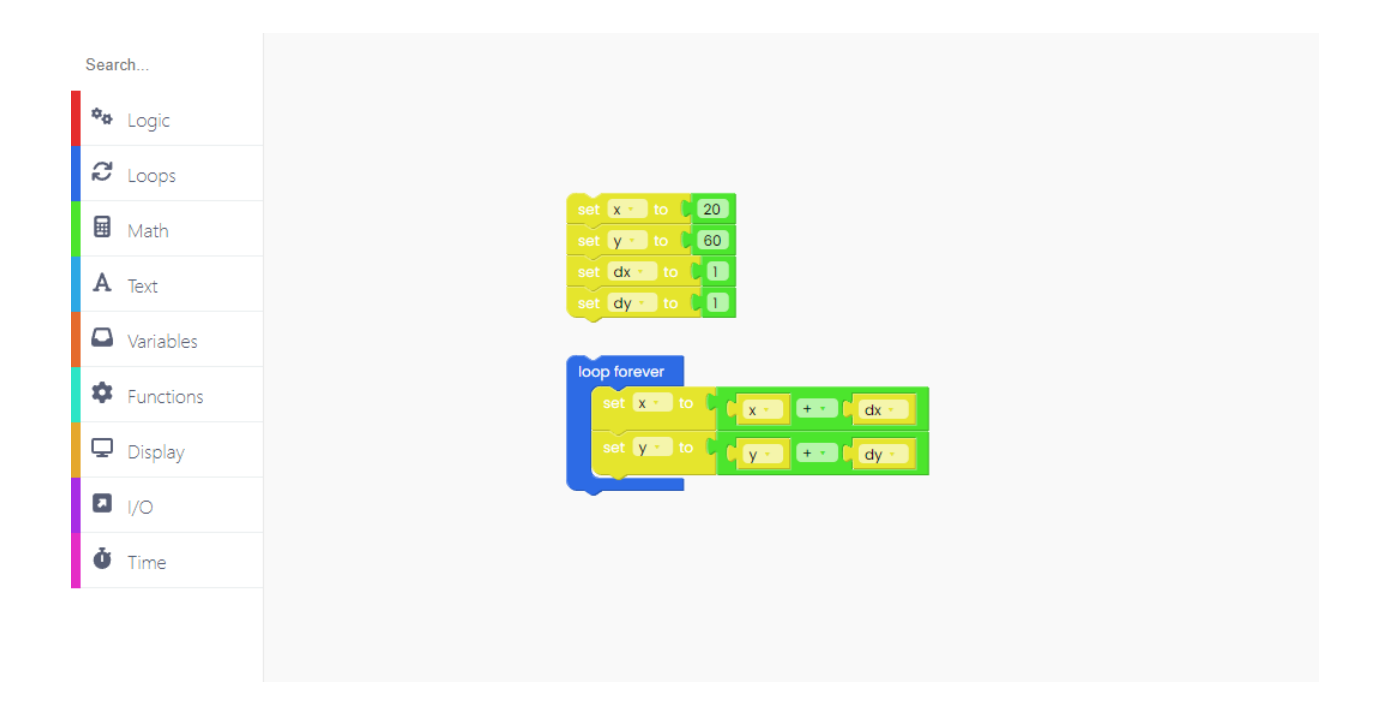

Let's move on to the "Logic" section!

Drag the if-do block below.

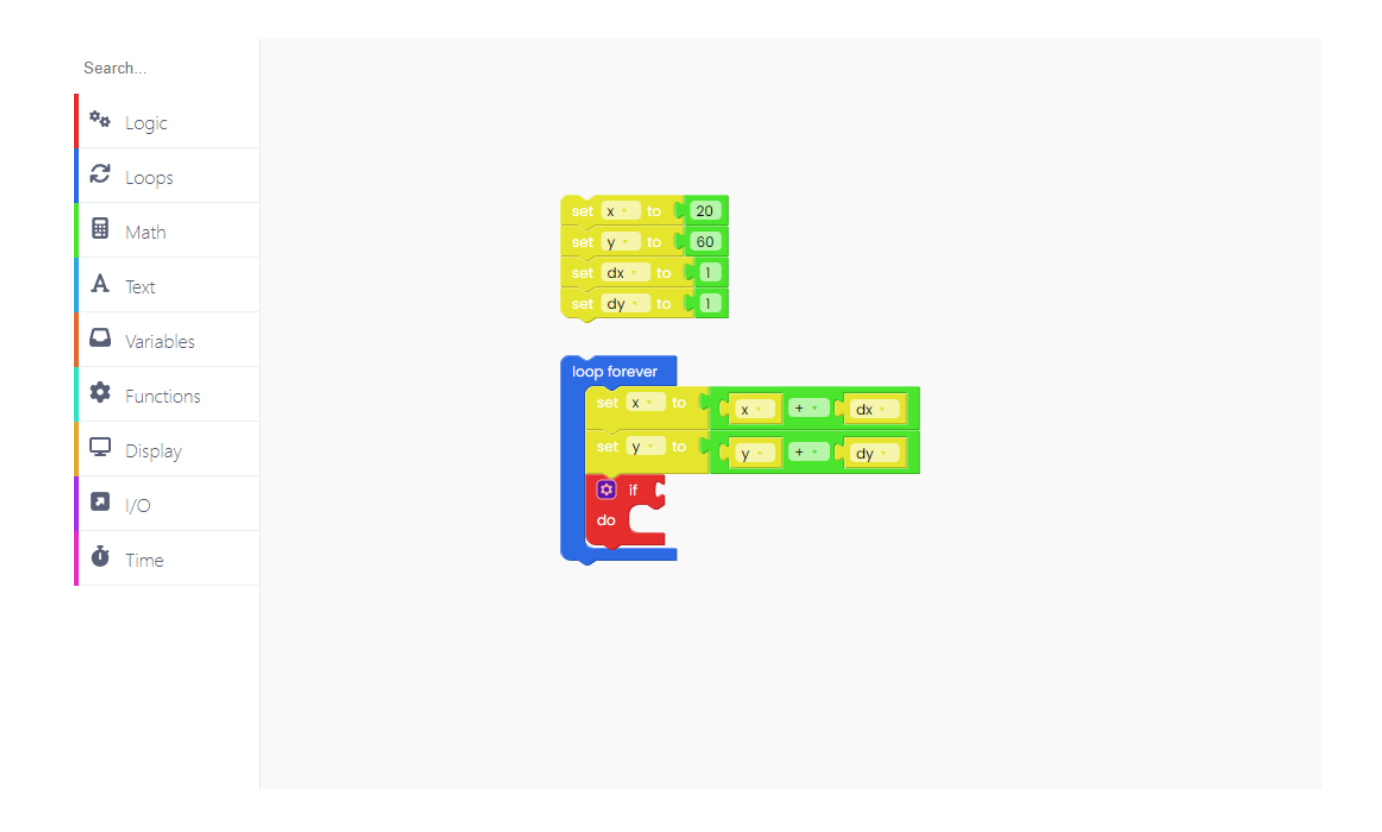

Up next, we'll need a Boolean block - the one that says "or".

Boolean is a binary variable that can have one of two possible values, 0 (false) or 1 (true).

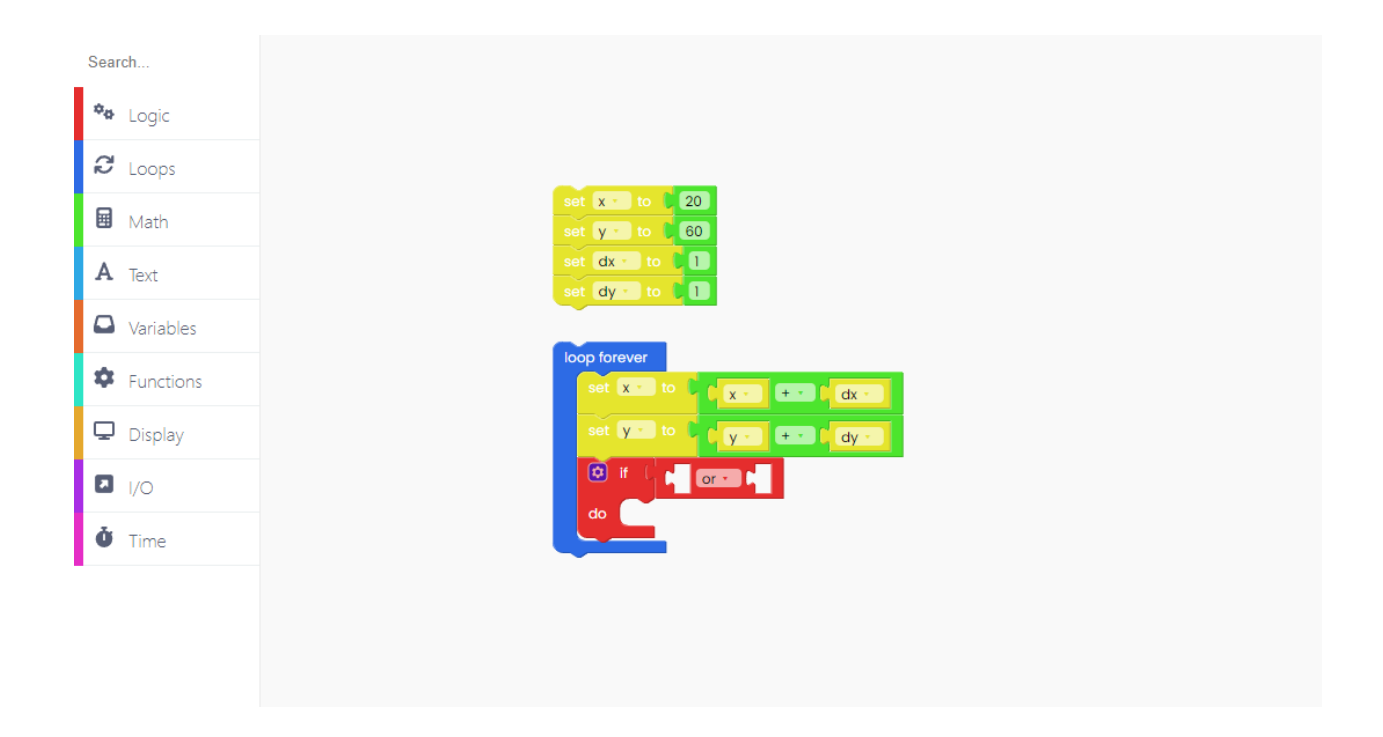

Now we'll need a comparison block. This block is usually used for comparing the value of a variable to a fixed value (i.e., let's see if the variable x is less than or equal to number 5).

Place the variable we've created on the left side of the comparison block.

Take the numerical value block from the math section and place it on the right side of the comparison block.

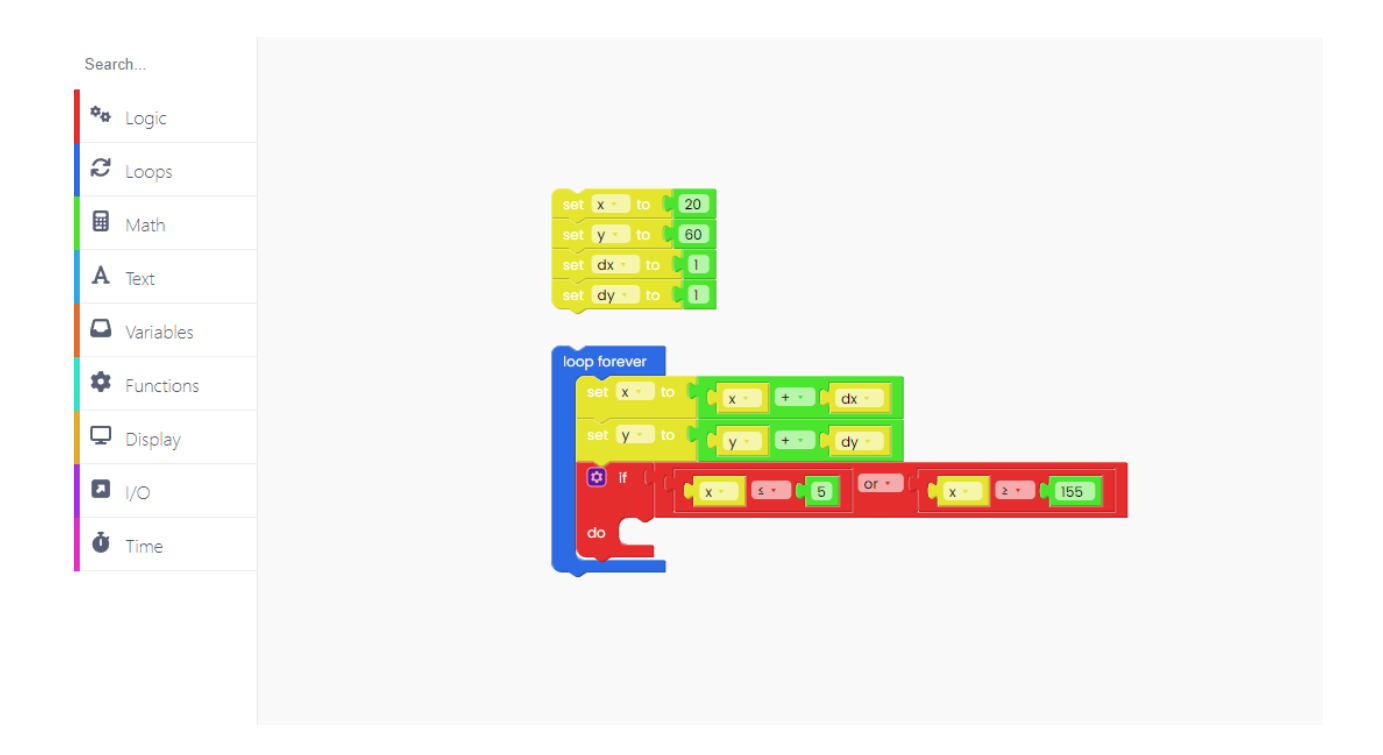

Also, we have to define a numerical value of the "dx" variable, so we need to take a "set dx to" block.

Find single operand blocks in the Math section.

An operand is part of a computer instruction that specifies what data is to be manipulated or operated on.

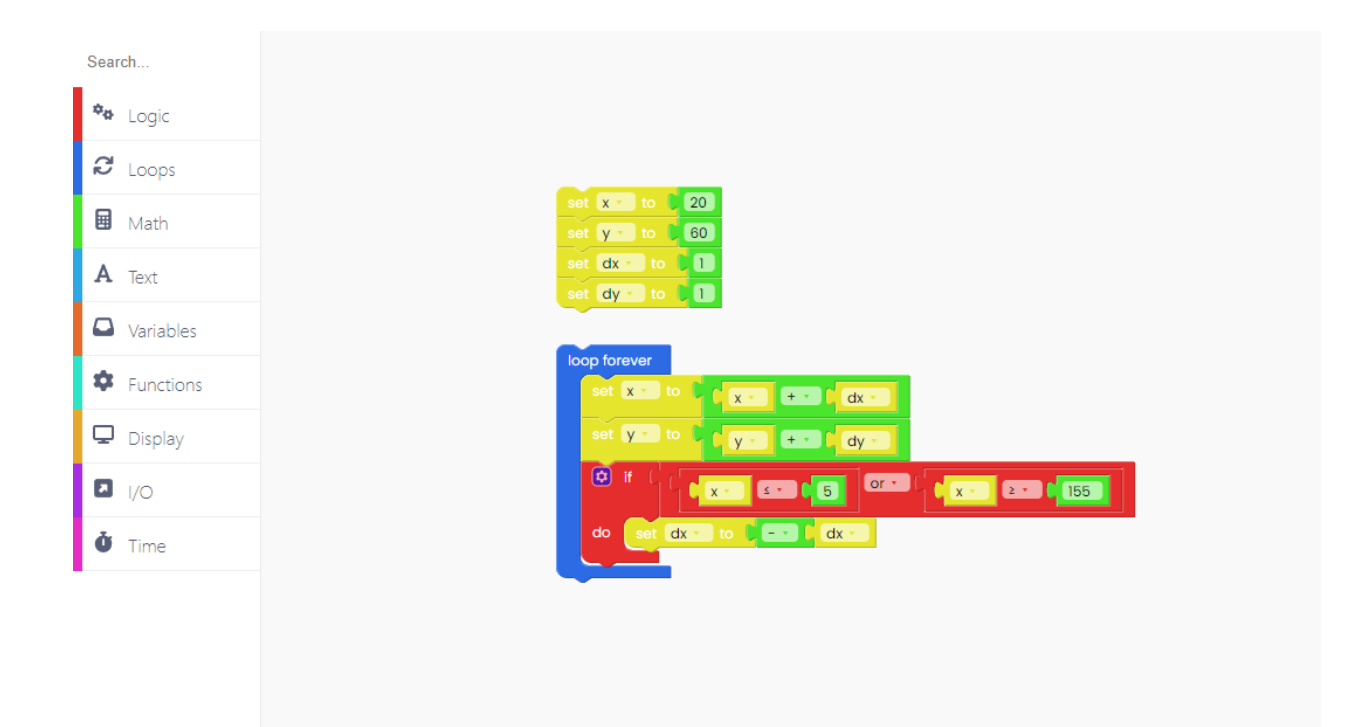

Now you'll have to duplicate the last couple of blocks. You can do that by clicking on the right button on your mouse and choosing "duplicate".

We'll need the second group of blocks for the "y" variable.

Check out the values we put for the "y" variable:

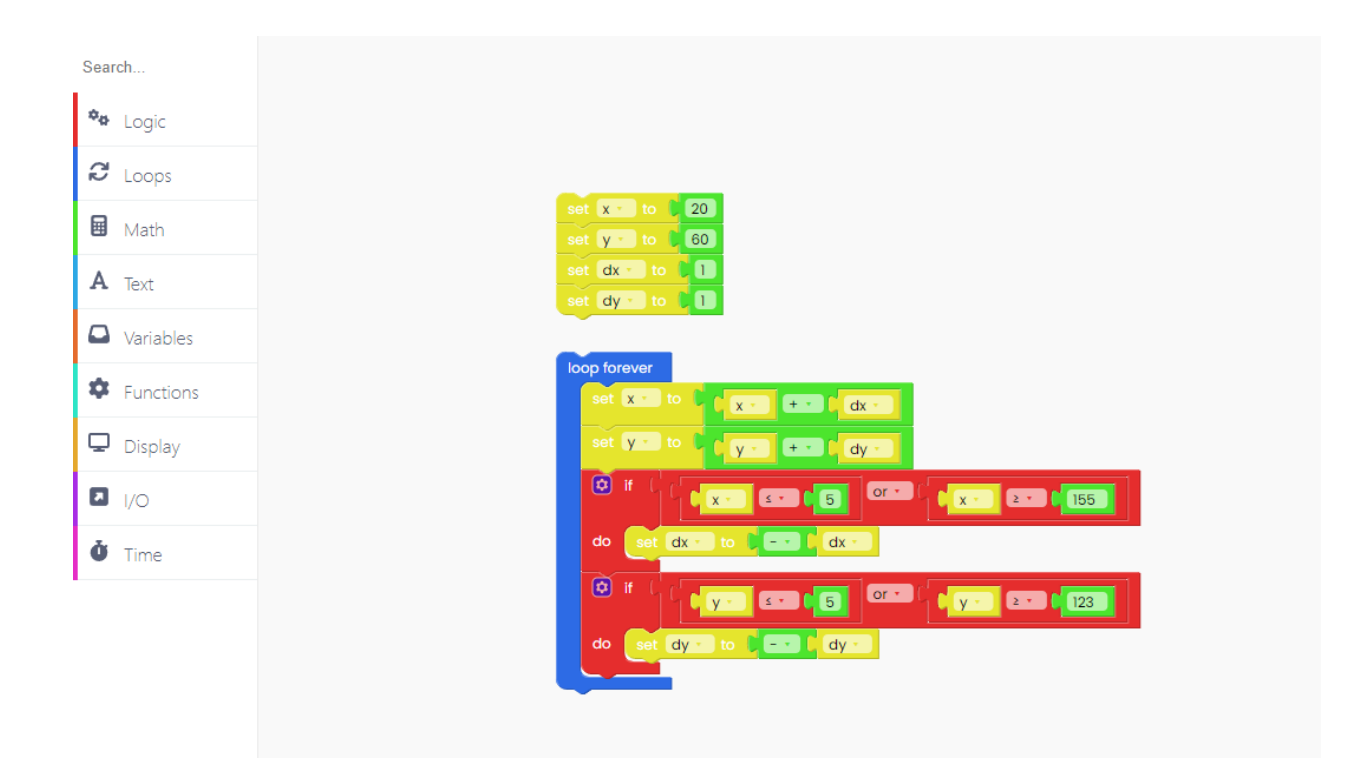

The hard part is done!

Let's draw the ball that will appear on the screen.

Before drawing anything on a screen, we want to fill the screen with one particular color, and for that, we'll need this block:

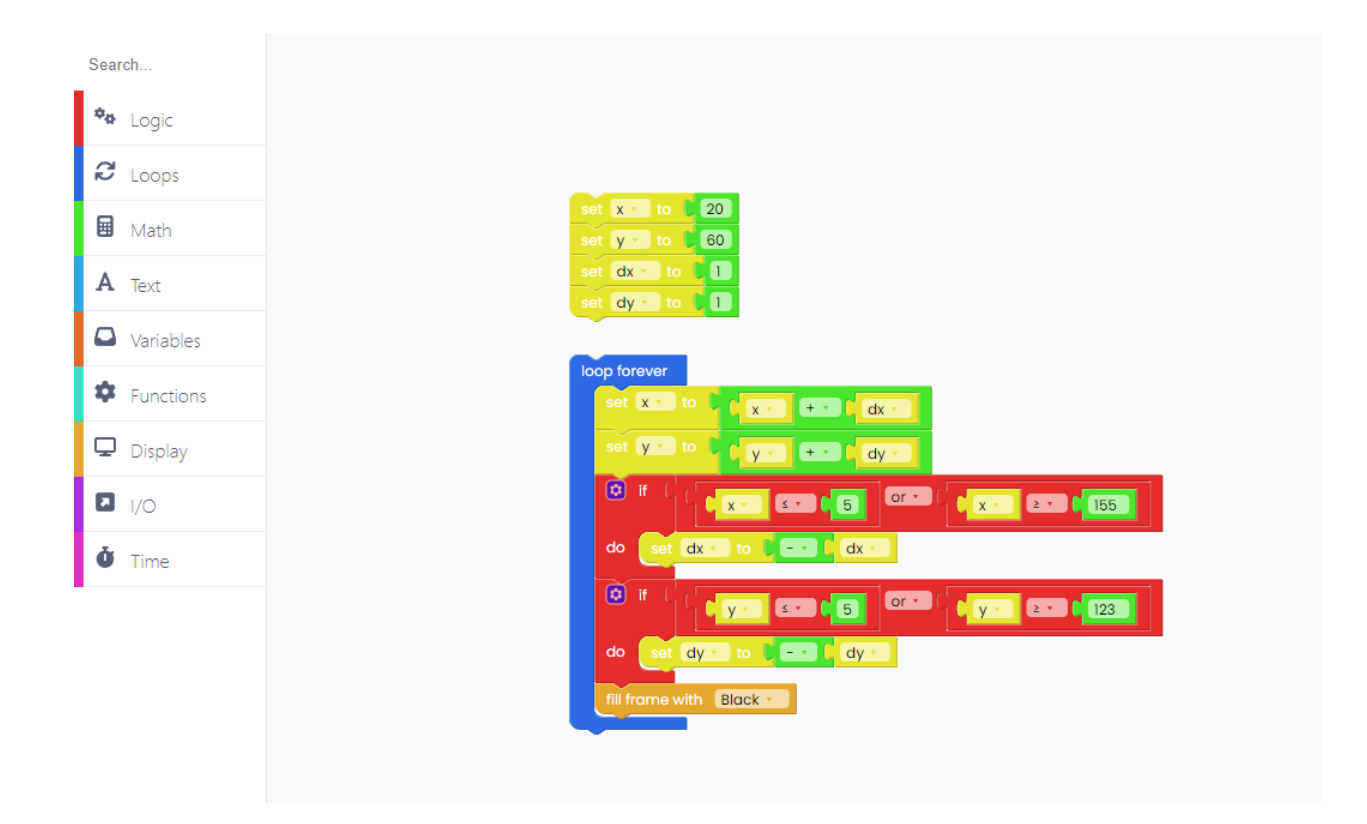

Now, let's draw the ball.

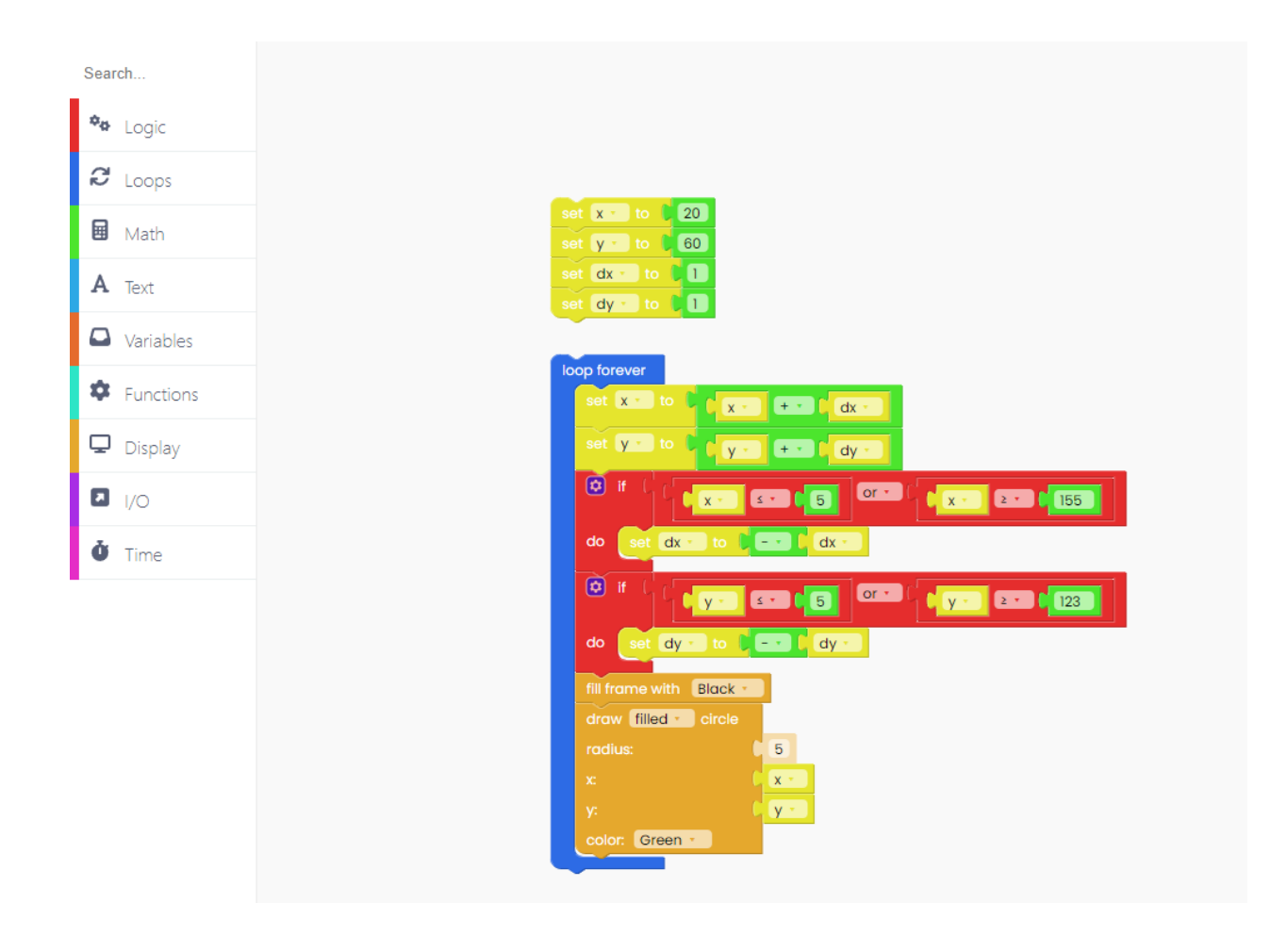

For the circle to appear on a screen, we have to add the "push frame" block at the end.

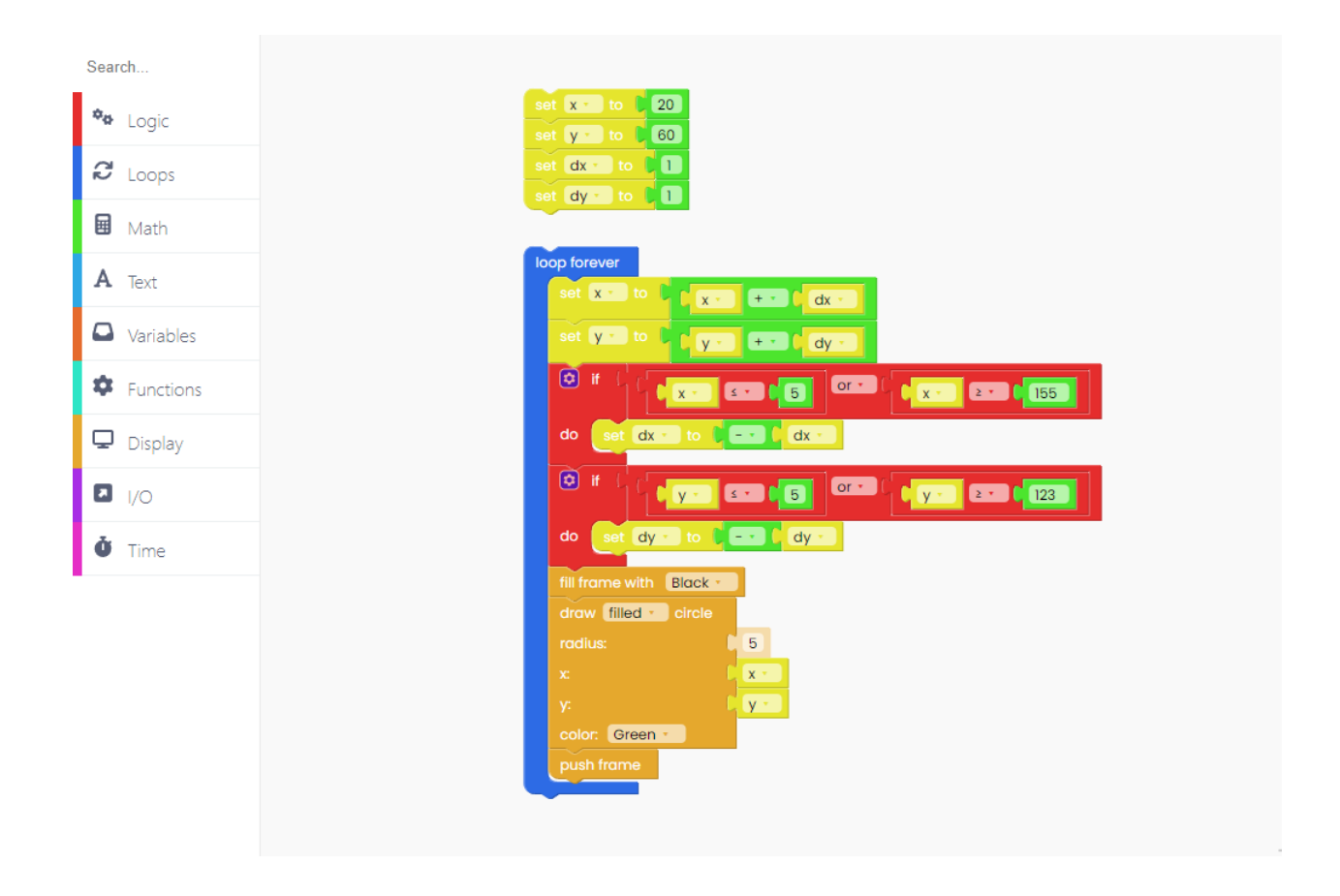

Finally, add the time block labeled "sleep 0 ms". Change the zero into 20.

This block determines the amount of time that'll pass before the code runs again.

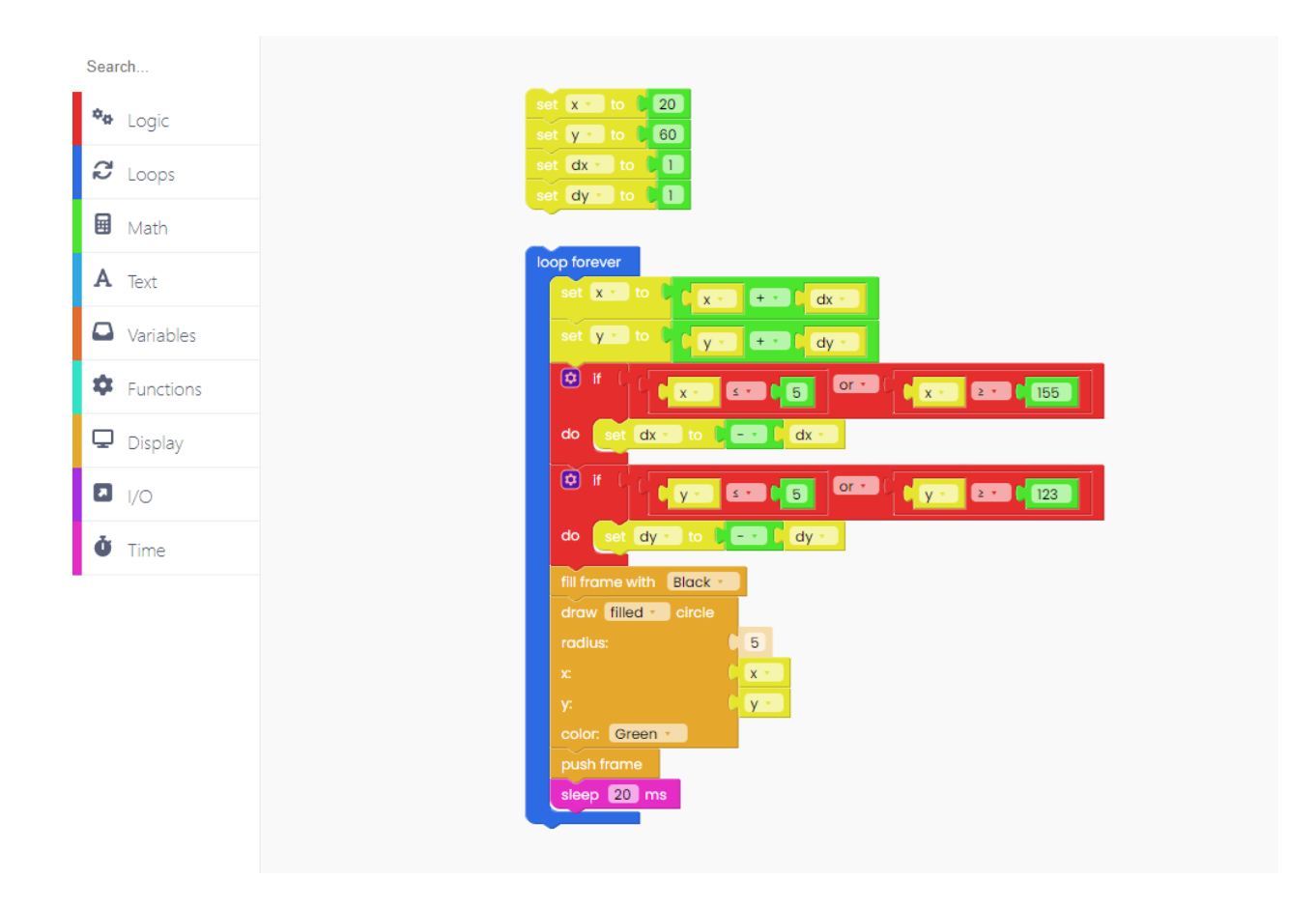

Great job!

Click on the Run button and check the code.

## **Simple timer**

This chapter will teach us how to change the color of the display every second.

Begin by looking for the "loop forever" block in the "Loops" block section.

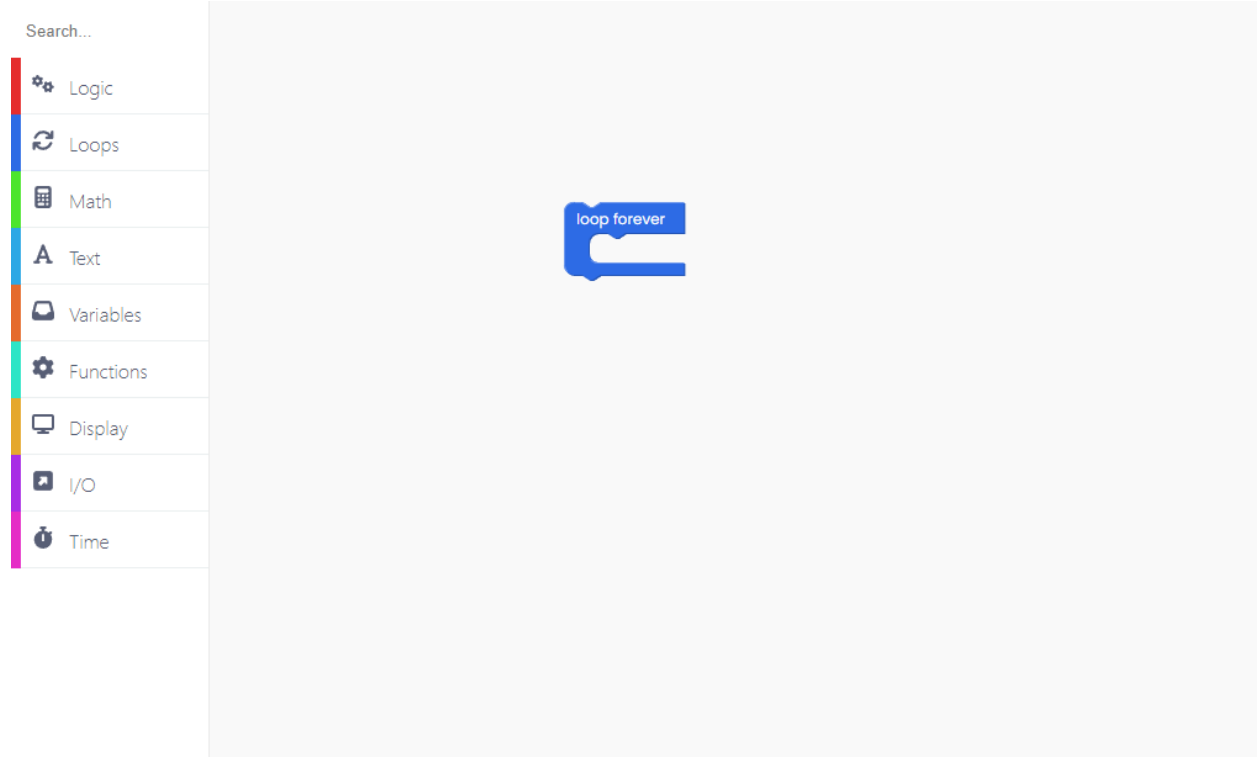

To change the color of the screen, we'll need the "fill frame with..." and "push frame" blocks from the "Display" block section.

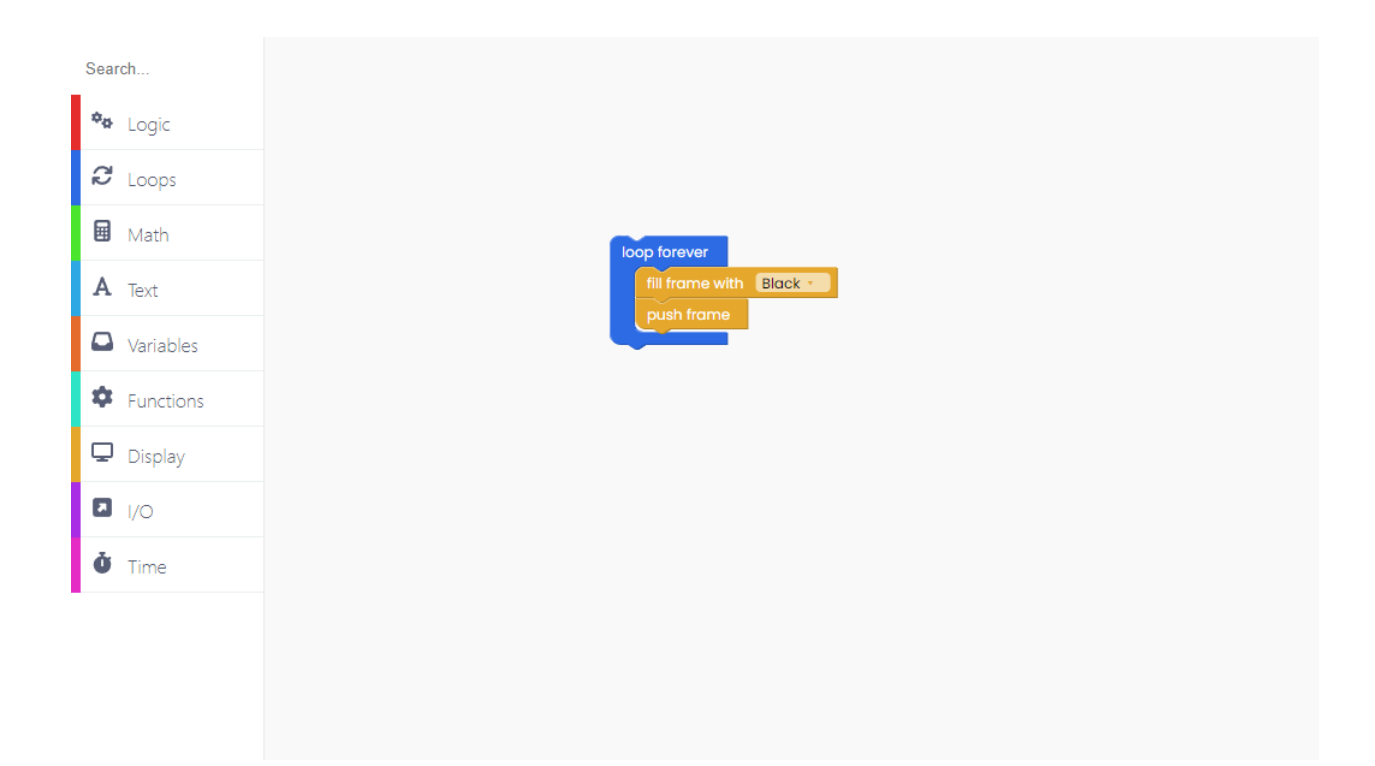

Let's pause for 1 second and then change the color of the screen again.

For the pause, look for the time block labeled "sleep 1 seconds".

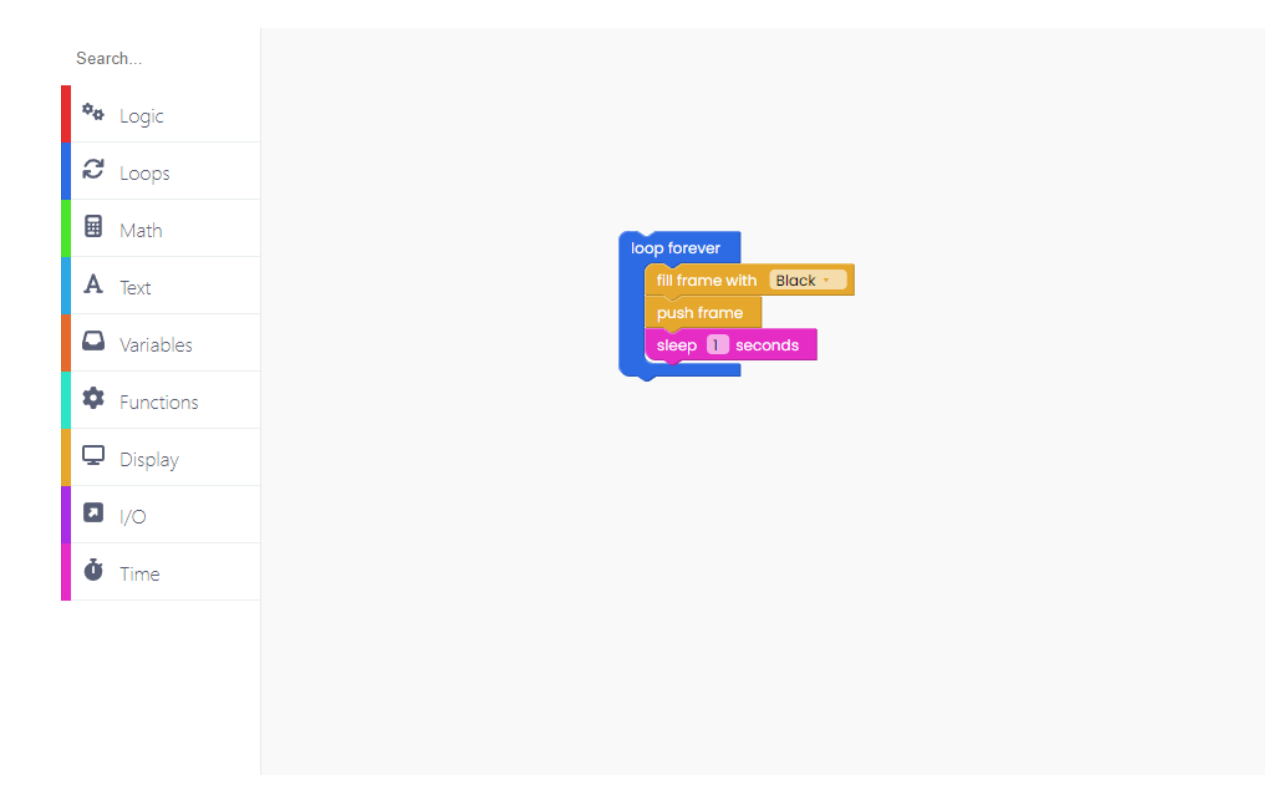

Now, we'll change the color of the screen into red.

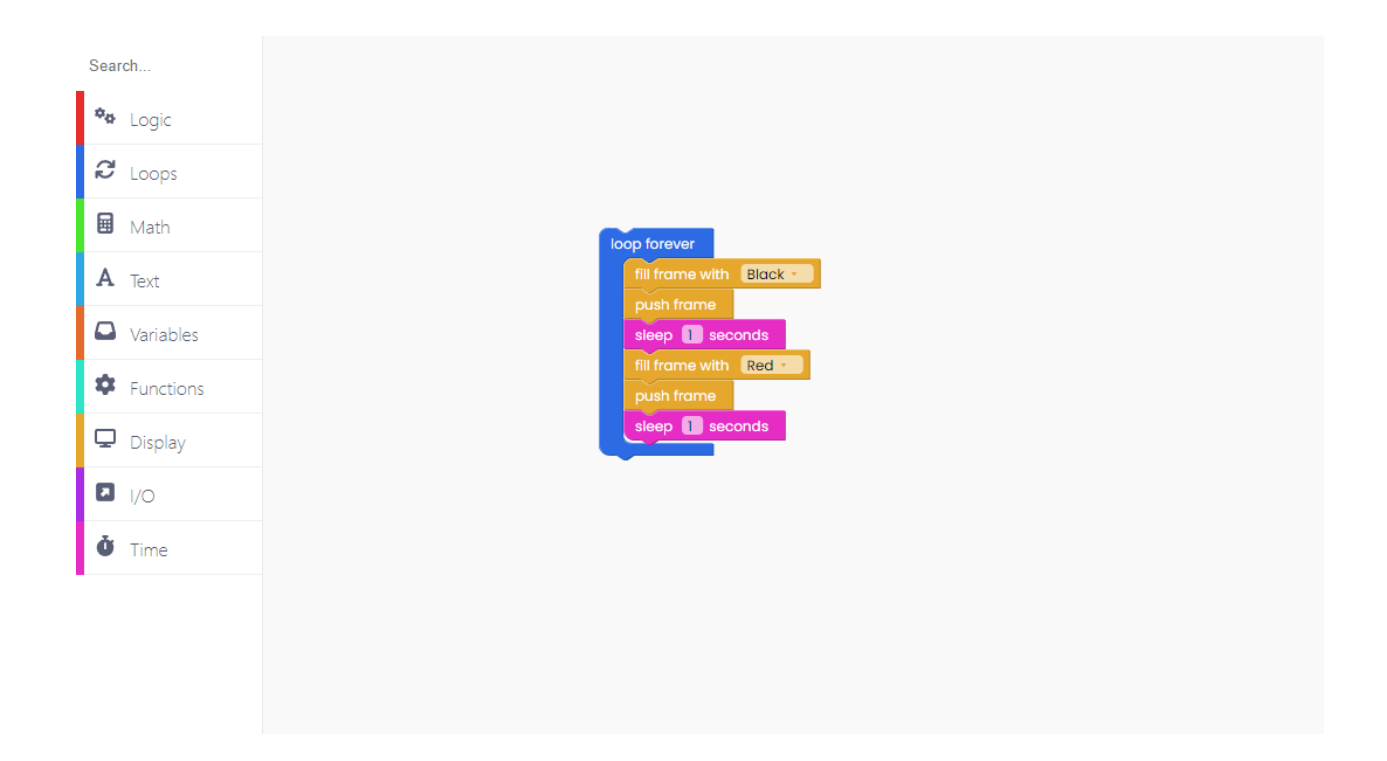

You can play with as many colors as you want!

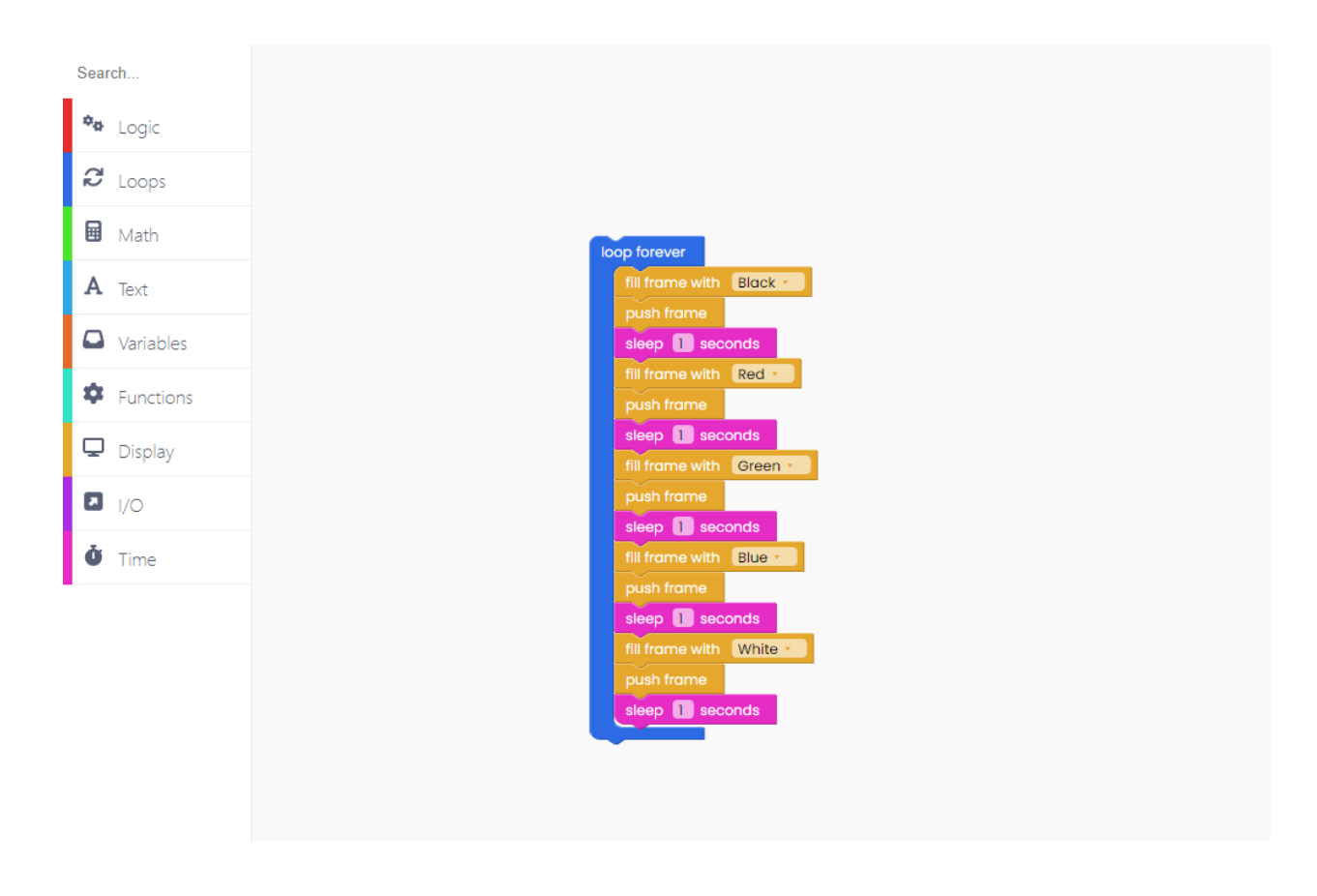

After finishing the code, click on the Run button, and check the colors changing.

## **Buttons**

In this chapter, we'll learn how to change the color of the screen and write different words by clicking on different buttons.

For coding anything with buttons, you need an I/O block section.

Find the "when button left pressed" in the I/O block section and drop it into the drawing area.

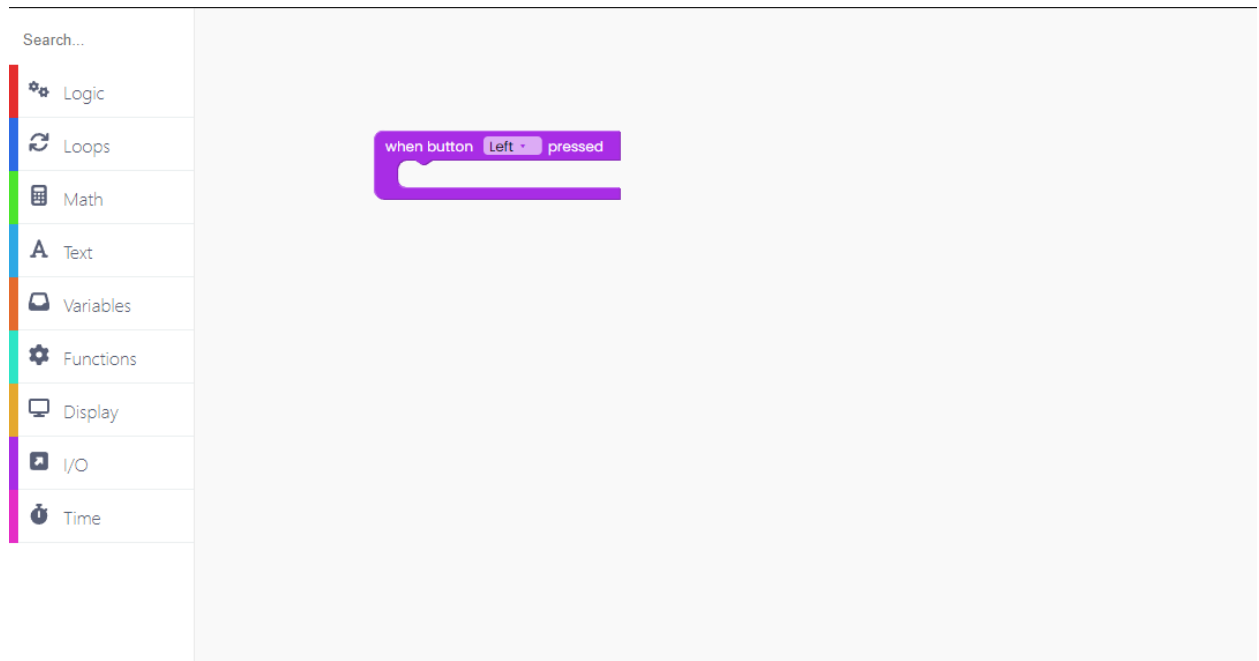

When we press this particular button, we want the screen to turn black, and for the word "left" to appear on it.

To do so, create this block:

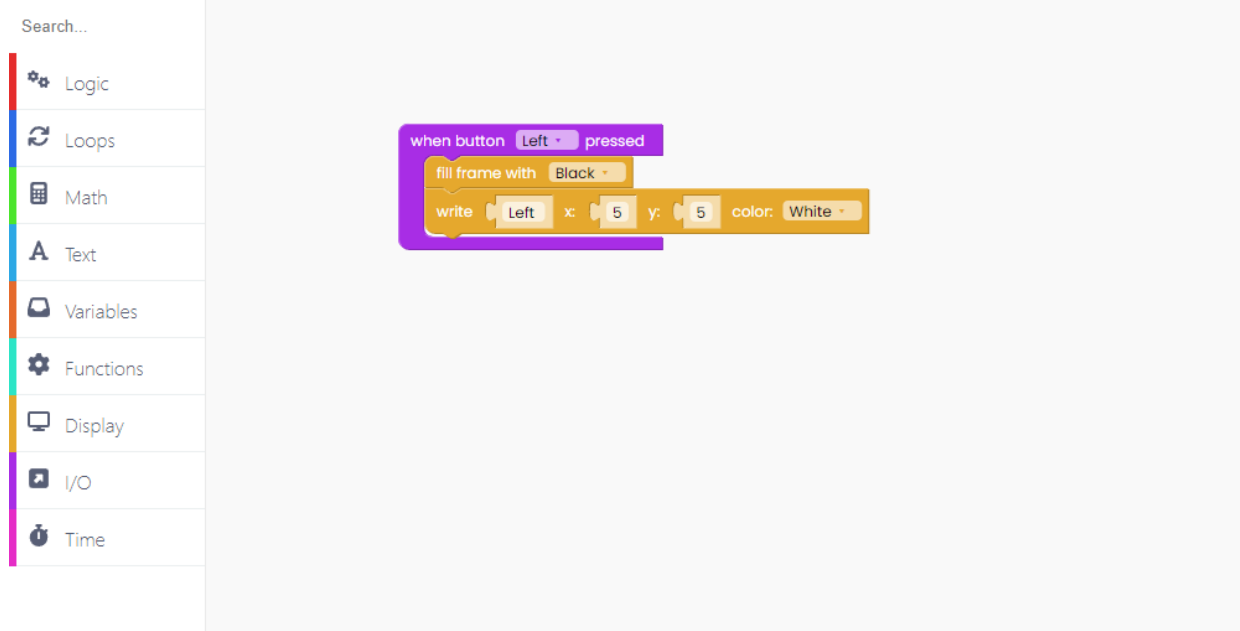

The 'X' and 'Y' coordinates in the block indicate where the word will show on the screen.

Feel free to choose any color you want for the background of the screen or for the word. We'll use black for the background and white for the word in this example.

Search...  $\mathbf{A}$  Logic  $\mathbf{C}$  Loops en button **Left von** pressed fill frame with Black + **国** Math vrite  $\begin{bmatrix} \text{Left} \end{bmatrix}$  x  $\begin{bmatrix} 5 \end{bmatrix}$  y:  $\begin{bmatrix} 5 \end{bmatrix}$  color: White A Text push frame  $\Box$  Variables **D** Functions  $\Box$  Display  $\blacksquare$   $\blacksquare$ Ŏ Time

Don't forget the "push frame" block at the end.

Now we'll write the code for what happens when the pushbutton is released.

Find this block in the I/O block section:

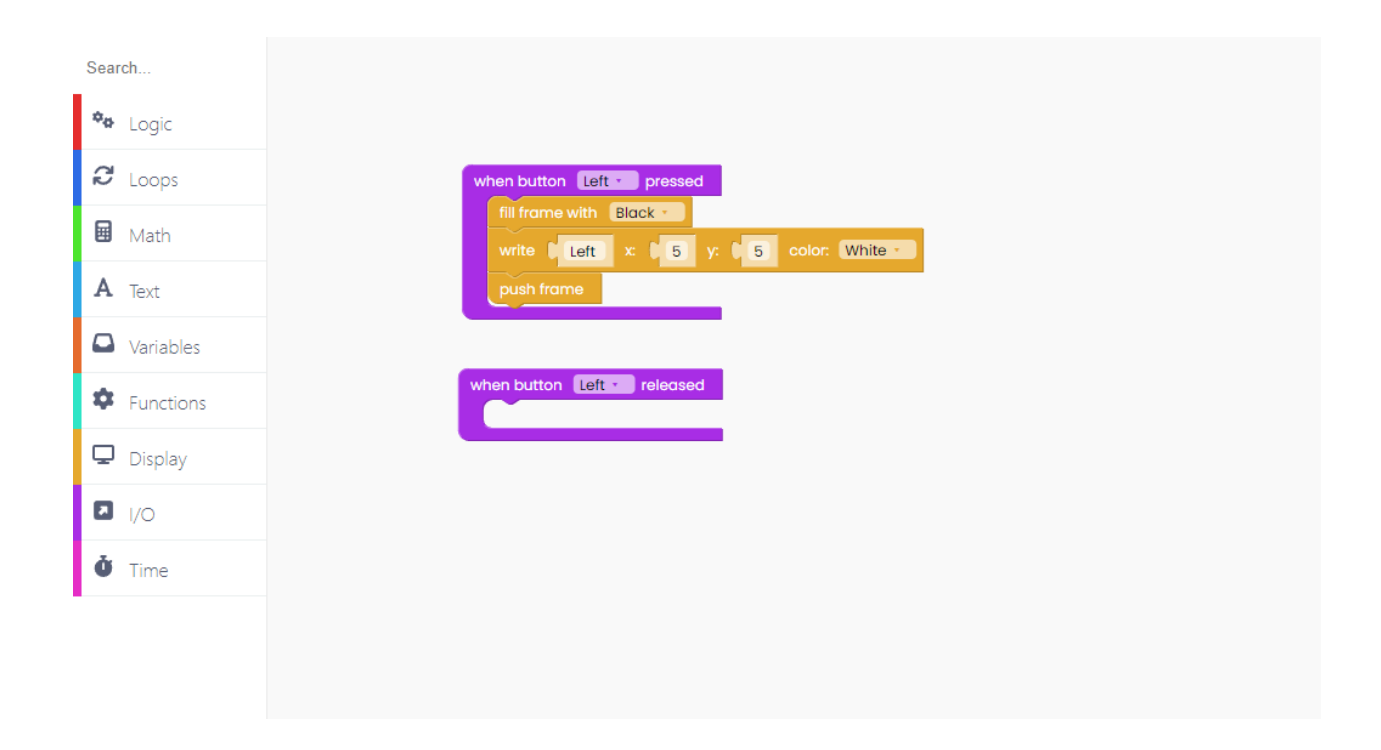

We want the screen to turn black and for the word to disappear.

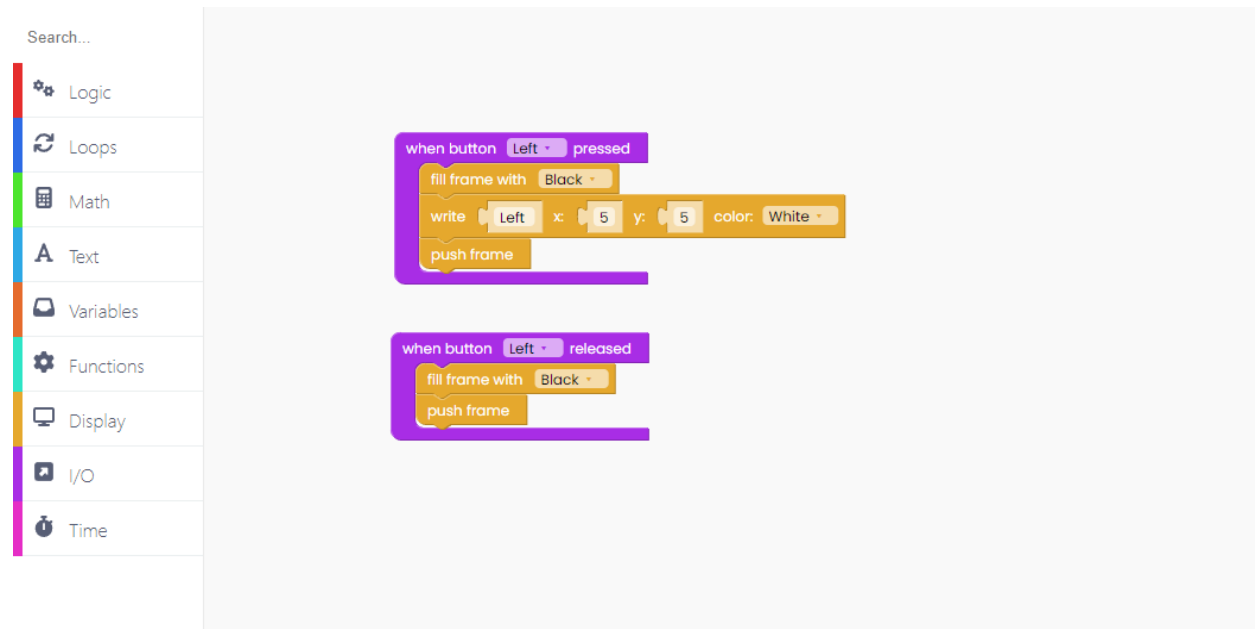

Let's repeat this for each button.

This is what your code should look like at the end:

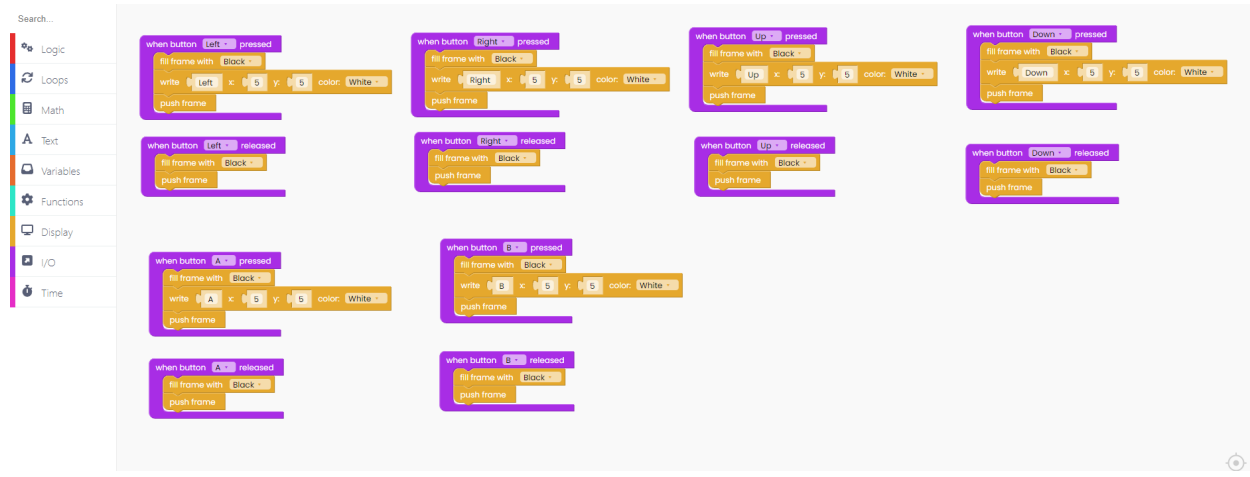

Don't forget the "loop forever" and "scan buttons" blocks at the end.

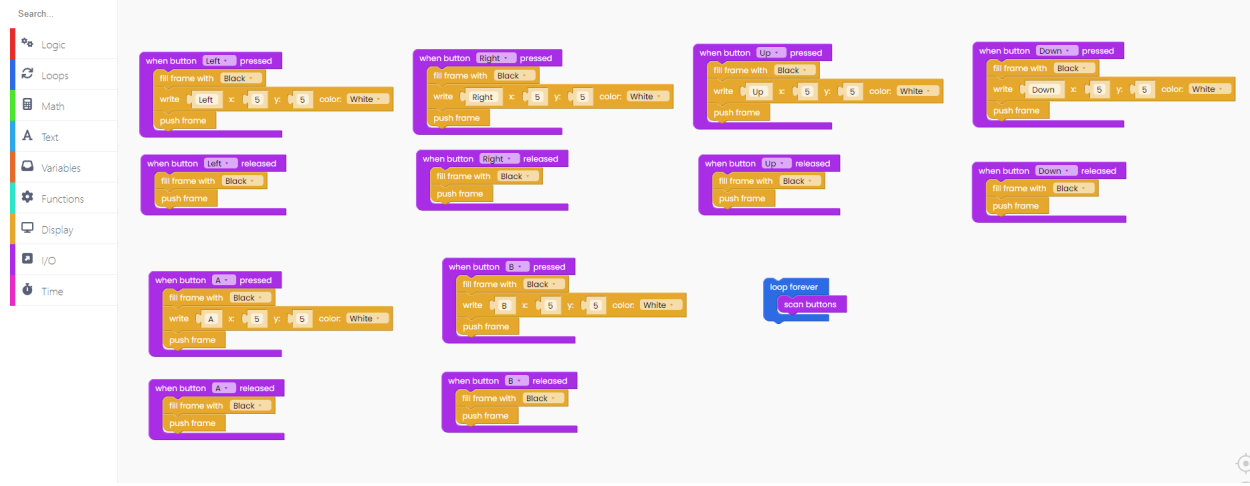

Click on the Run button, and start pressing the pushbuttons on your gaming console.

If the color of the screen changes and the words appear, your code is successful.

## **Create your first game!**

## **Let's try something more advanced now!**

Creating a whole game is not an easy task. There are a lot of little details that need to be considered to make the game work as well as possible. When creating your own game, always set the goals at the beginning so that you can work from the bottom up with some structure in mind. Writing code without a bigger picture in mind can be a big problem later in code development.

The game that we'll create will showcase pretty much every feature we've gone through so far.

It will look like a simple video game, where you'll move a character that collects objects while counting a score.

Let's begin!

Now, let's make some variables and name them "posX" and "posY". Those will define your (player's) position on the screen.

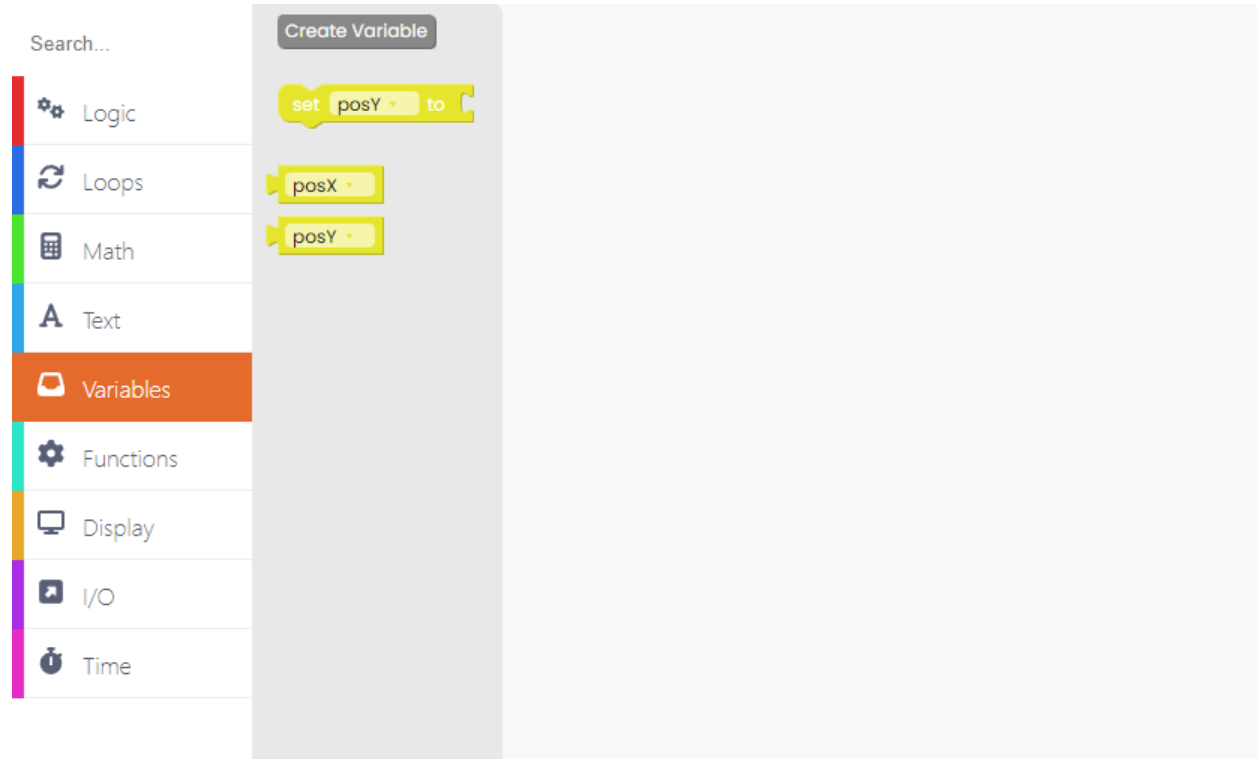

Drag and drop them onto the drawing area.

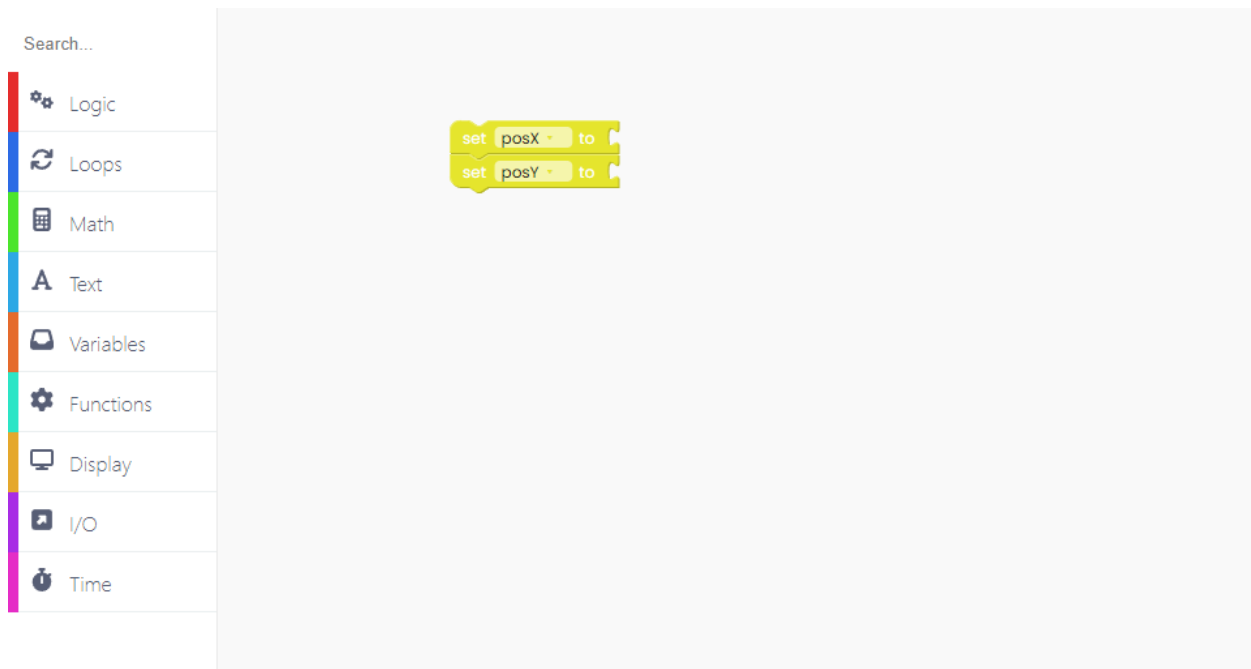

Find this block named "123" in the "Math" section. Type in the numerical value you want once you drop it onto the drawing area.

Search... **\*\*** Logic set  $posX = loc$  to  $\leftarrow 40.1$  $\boldsymbol{\mathcal{C}}$  Loops set  $posY = to \begin{bmatrix} 20.1 \end{bmatrix}$ **国** Math A Text  $\Box$  Variables **D** Functions  $\Box$  Display 0 1/0 o Time

Write these numerical values in the circles:

Create another set of variables that'll determine the speed of your ball.

Let's call them "velocityX" and "velocityY". Drag and drop the new variables under the variables we used for determining position.

"VelocityX" means that this will be the velocity of the ball in the x-axis direction, and "velocityY" determines the velocity of the ball in the y-axis direction.

Make the numerical value of the velocity 0.01 for both X and Y.

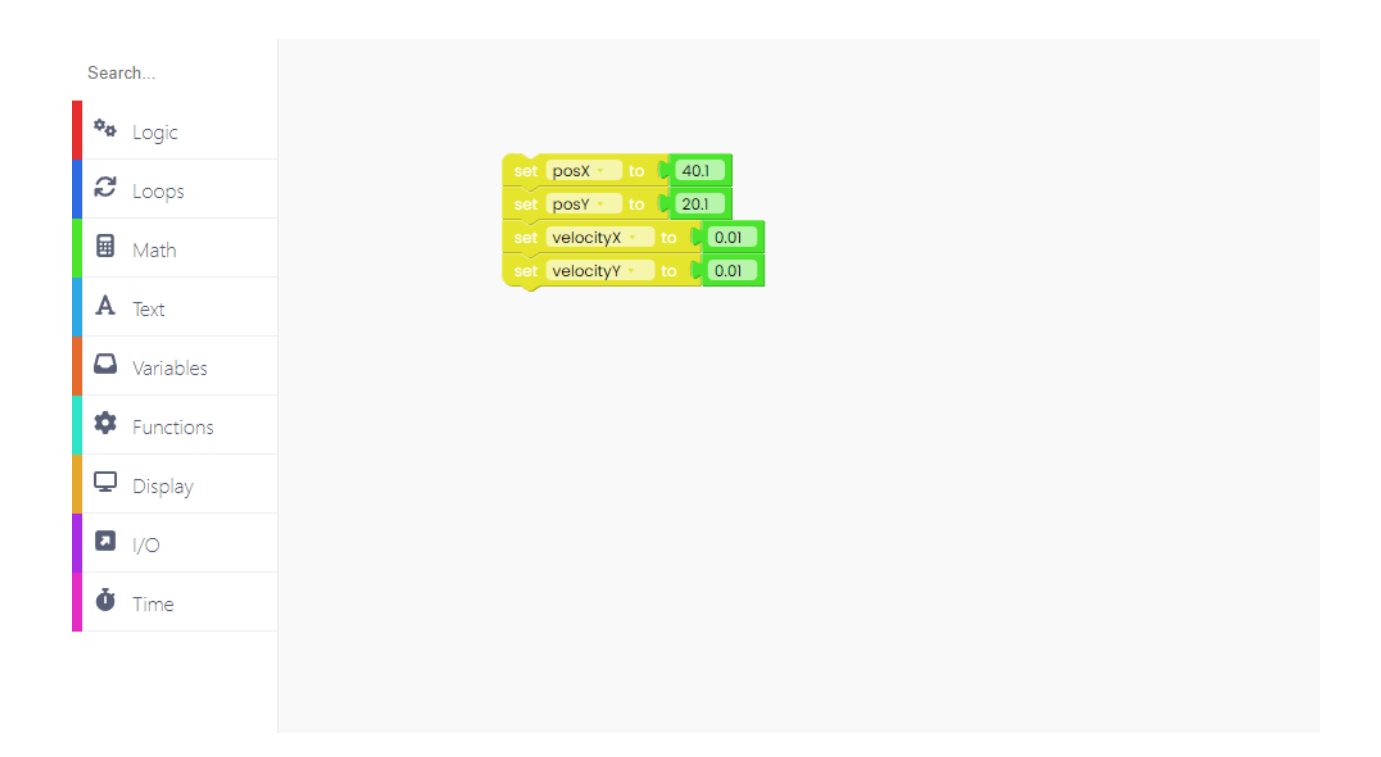

Let's make a few more variables while setting up our game.

You can name them "lastTime" and "score". Of course, you should put the value of the "score" to zero (0) at the beginning of the code.

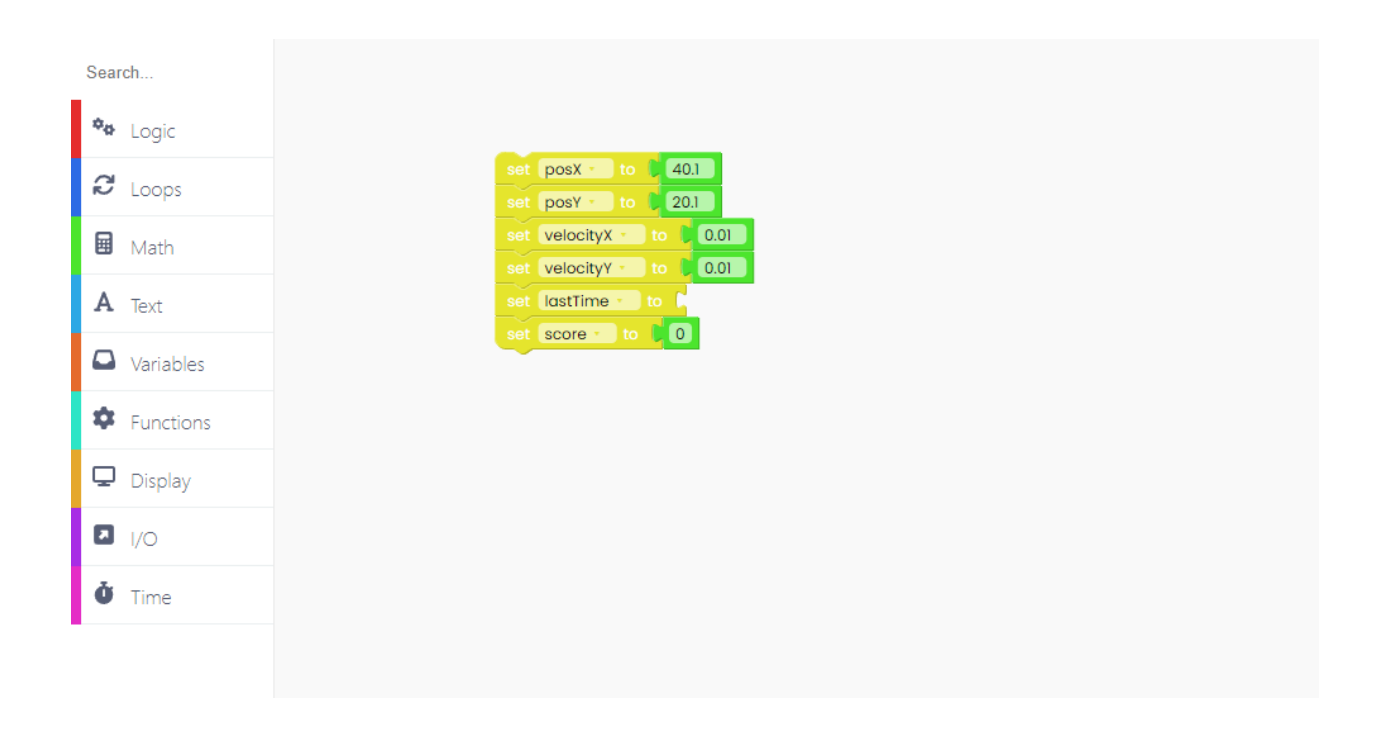

Now go to the Time block section and look for the "ms since started" block and add it to the "lastTime" variable.

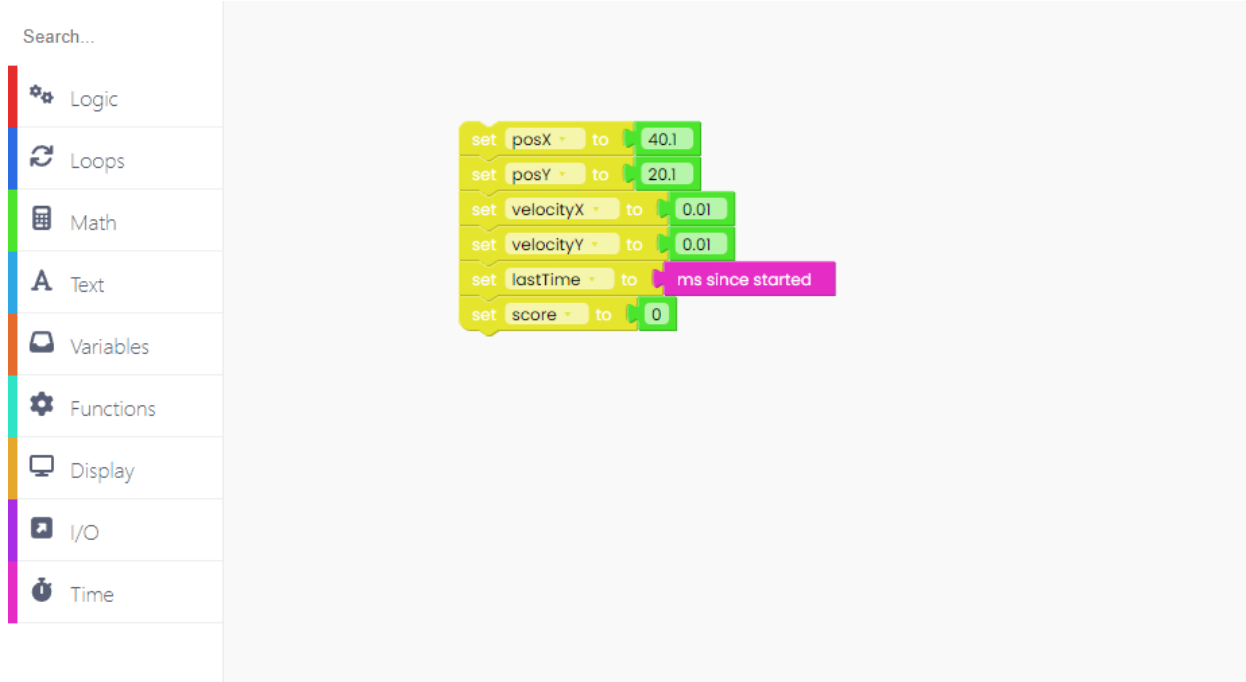

We have to create a function if we want to execute some code.

Let's name our function "createPickup" and place it under the "set score" variable.

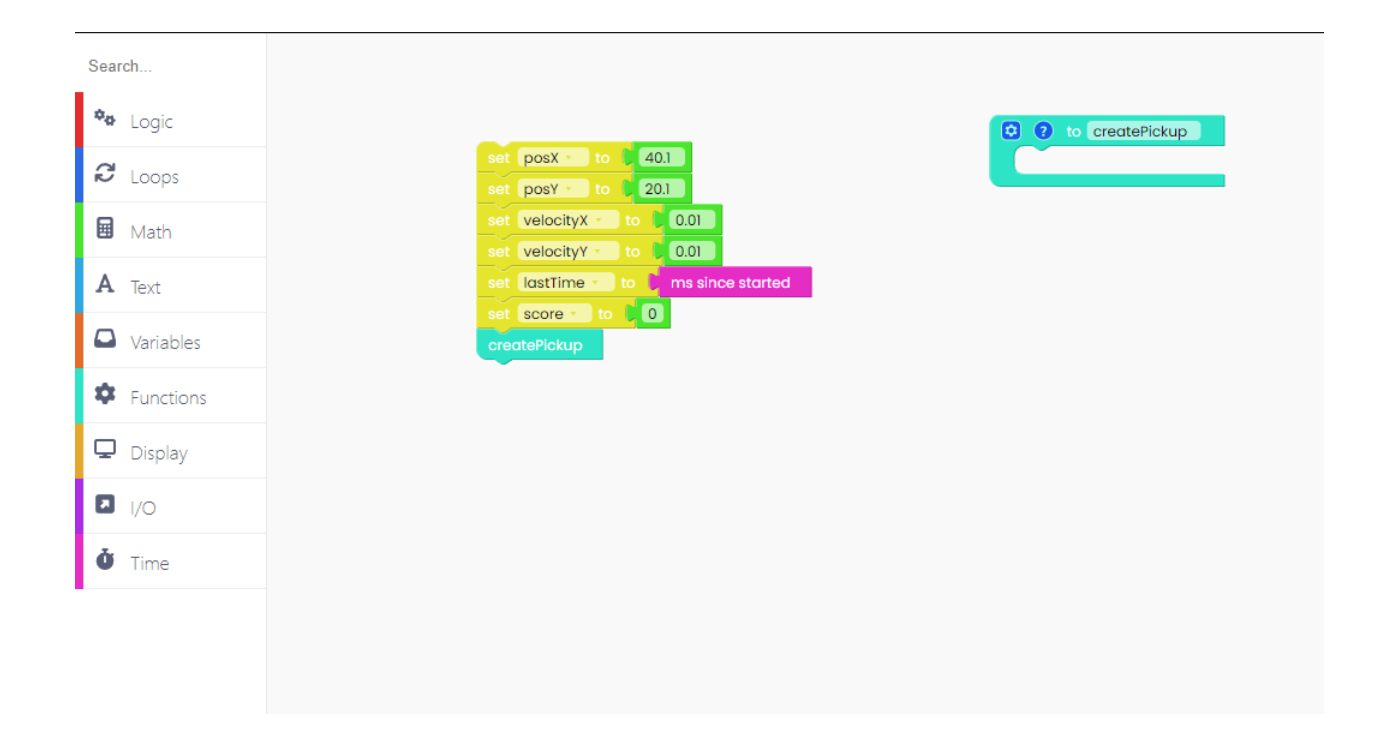

You probably guessed the next step - creating variables for the newly made function.

Let's call them "pickupX" and "pickupY" as they'll define the position of the pickup (the smaller ball you'll have to catch).

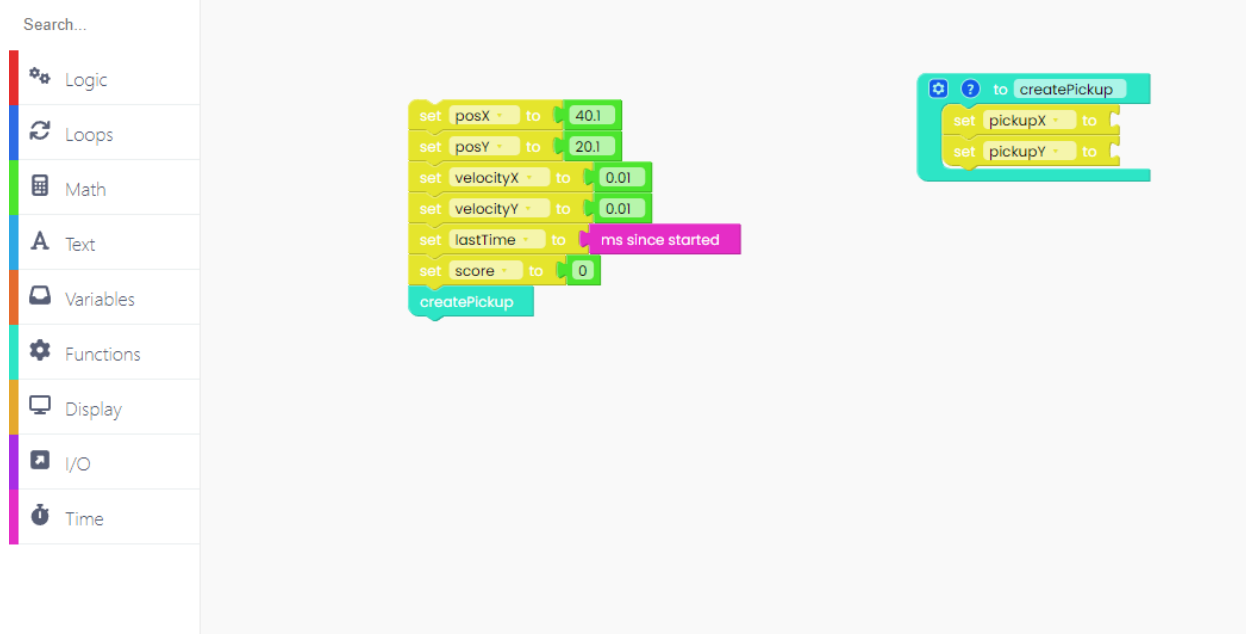

We'll set those variables to a random integer, and you'll find that block in the Math section.

An integer is a whole number that can be positive, negative, or zero. Examples of the integer are: '5, 1, 5, 8, 97.

Place those blocks in the pickup variables, and write the numerical value.

For "pickups" and "pickupY" you have to use a random number from 0 to 150 because the display resolution is 160\*120 pixels.

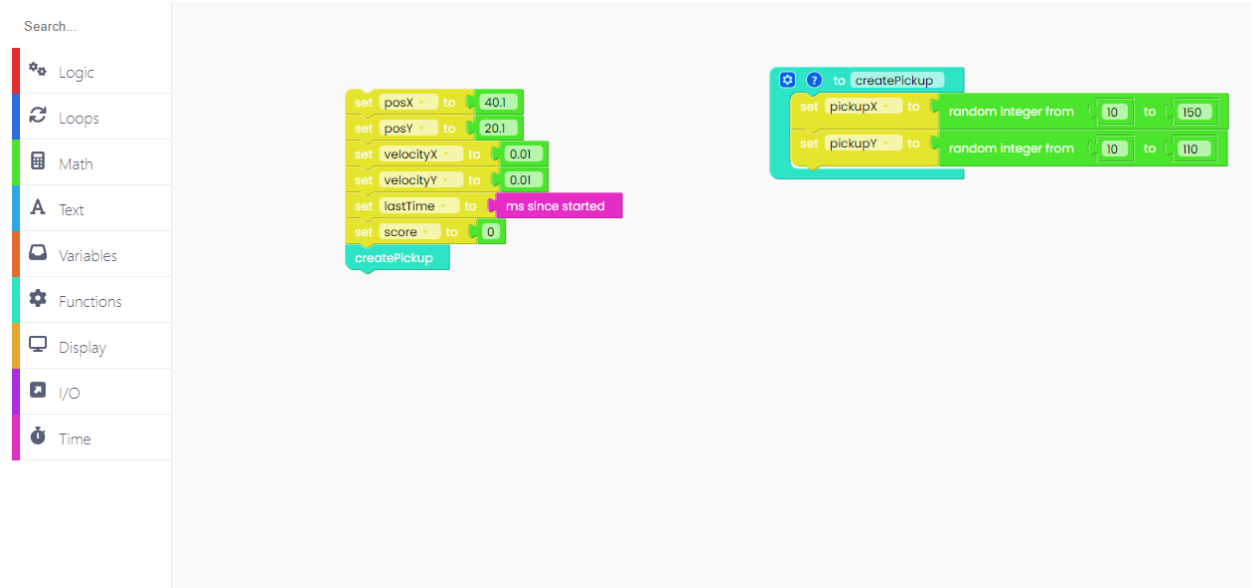

Firstly, we'll create a new function and call it "physics".

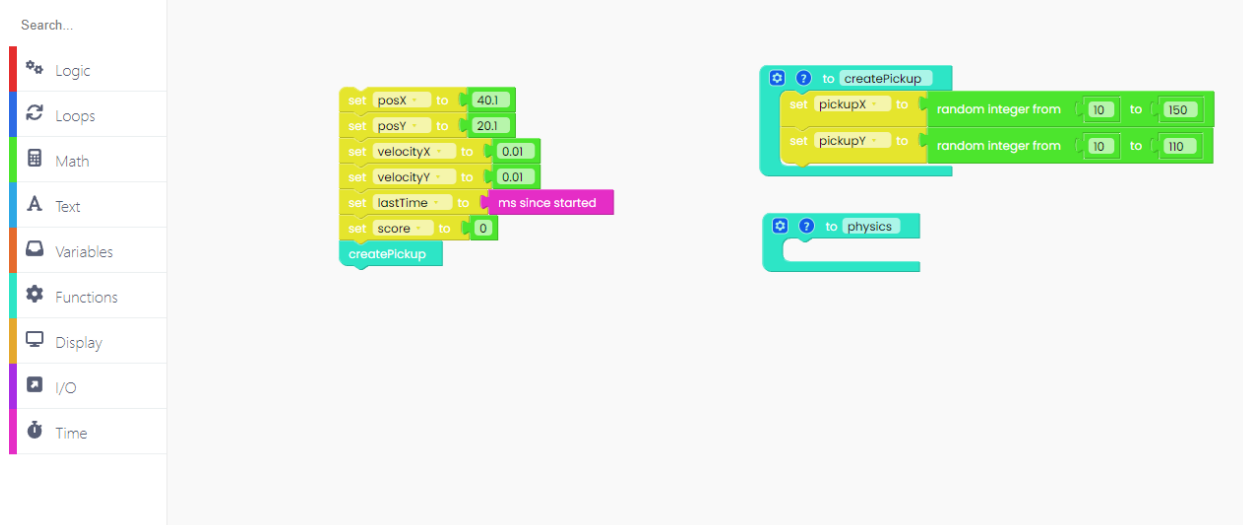

The first thing we have to do in the physics function is create a new variable called "timeDelta".

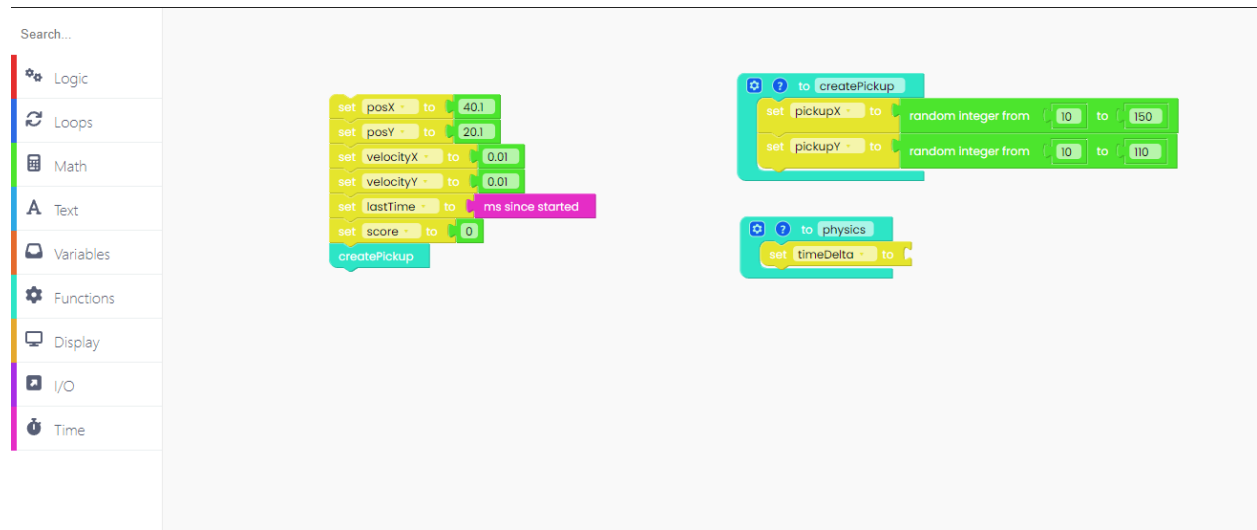

A Greek symbol delta is used to note the difference between the two things. We created the variable "timeDelta" to note the elapsed and measured time difference.

We will calculate "timeDelta" by subtracting from the current time the last time the function was executed. Also, we'll have to divide it by 1000.01 to get the time in seconds.

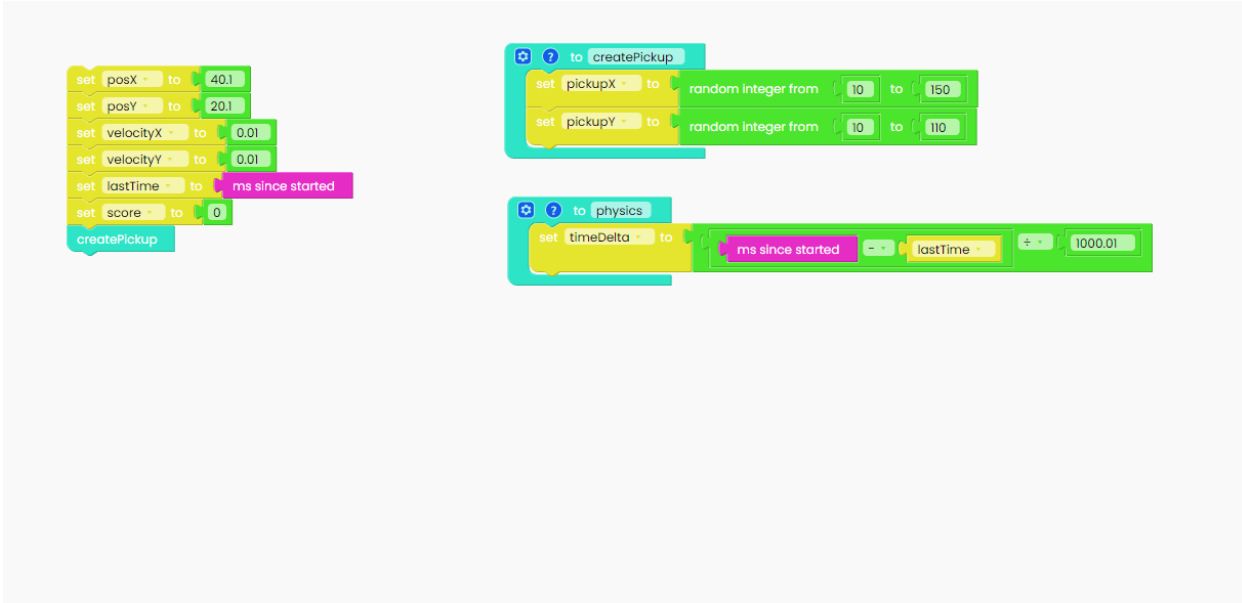

Now, let's play with the physics formulas a little bit.

"VelocityY" will increase by multiplication of "timeDelta" and 60.

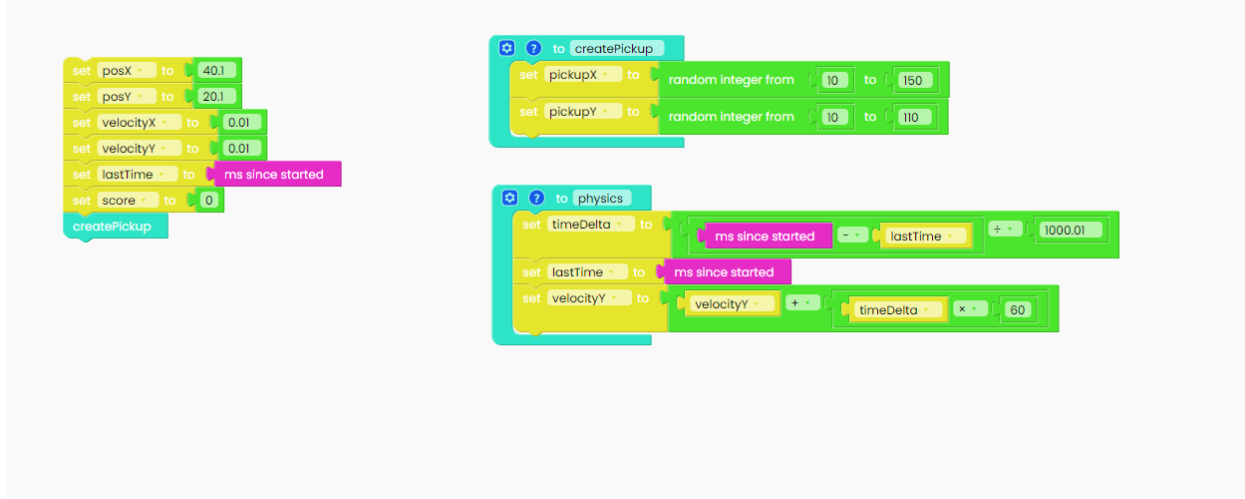

We have to update position X and position Y based on velocity.

You can do that by using "change posX/posY" blocks and placing them under the "change velocityY" block.

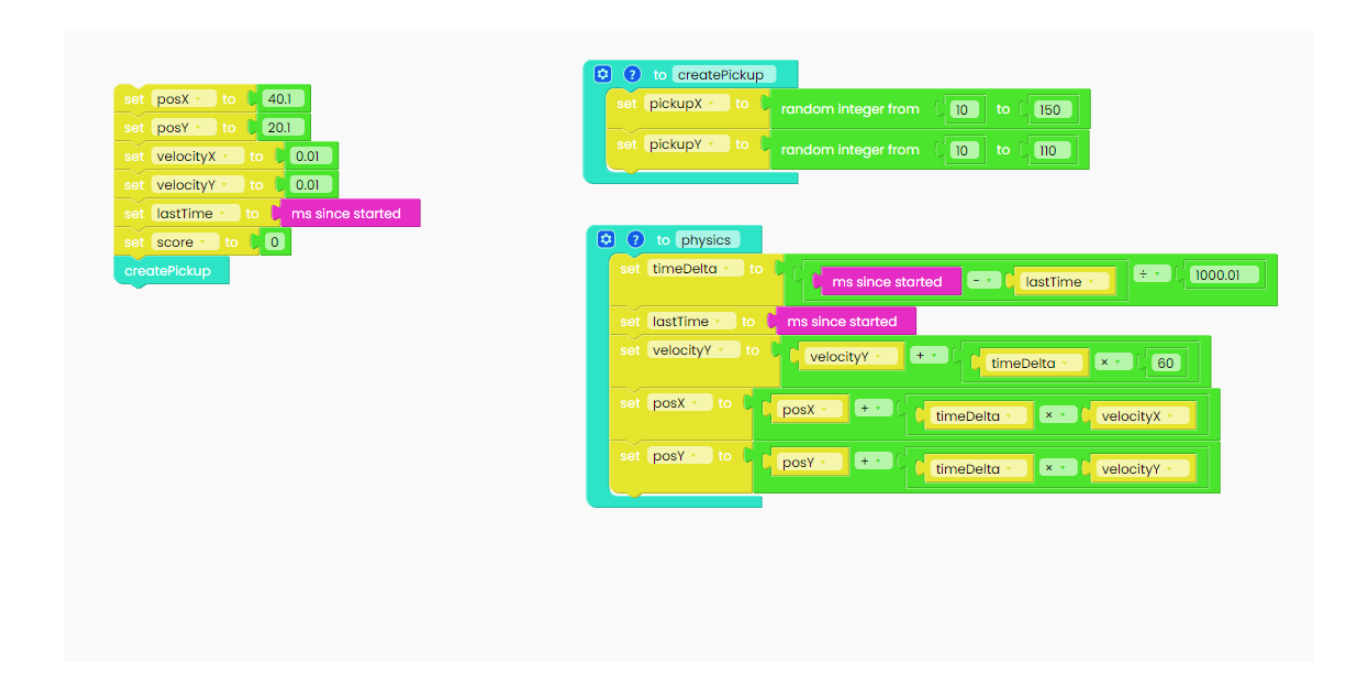

Now, let's see what will happen if the ball hits one of the edges of the display.

We'll use the "if-do-else" block from the Logic section and place the comparison block in it.

Your code will check if the ball's position on the x-axis is under five (5). As we mentioned before, the x-axis goes from 0 to 150.

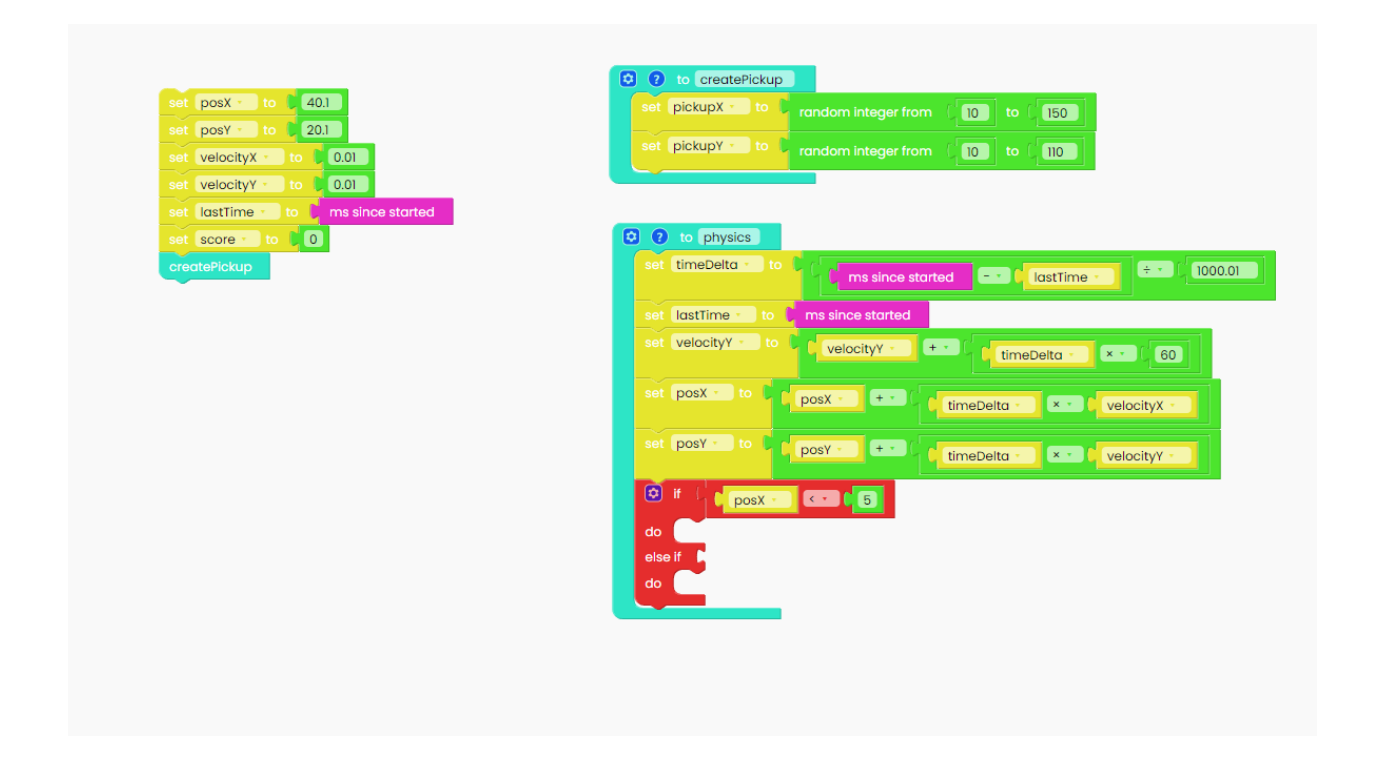

If position X is under the numerical value we gave it, which is five, velocityX will change into -velocityX (negative on the axis).

In other words, the ball will change its direction when it hits the edge.

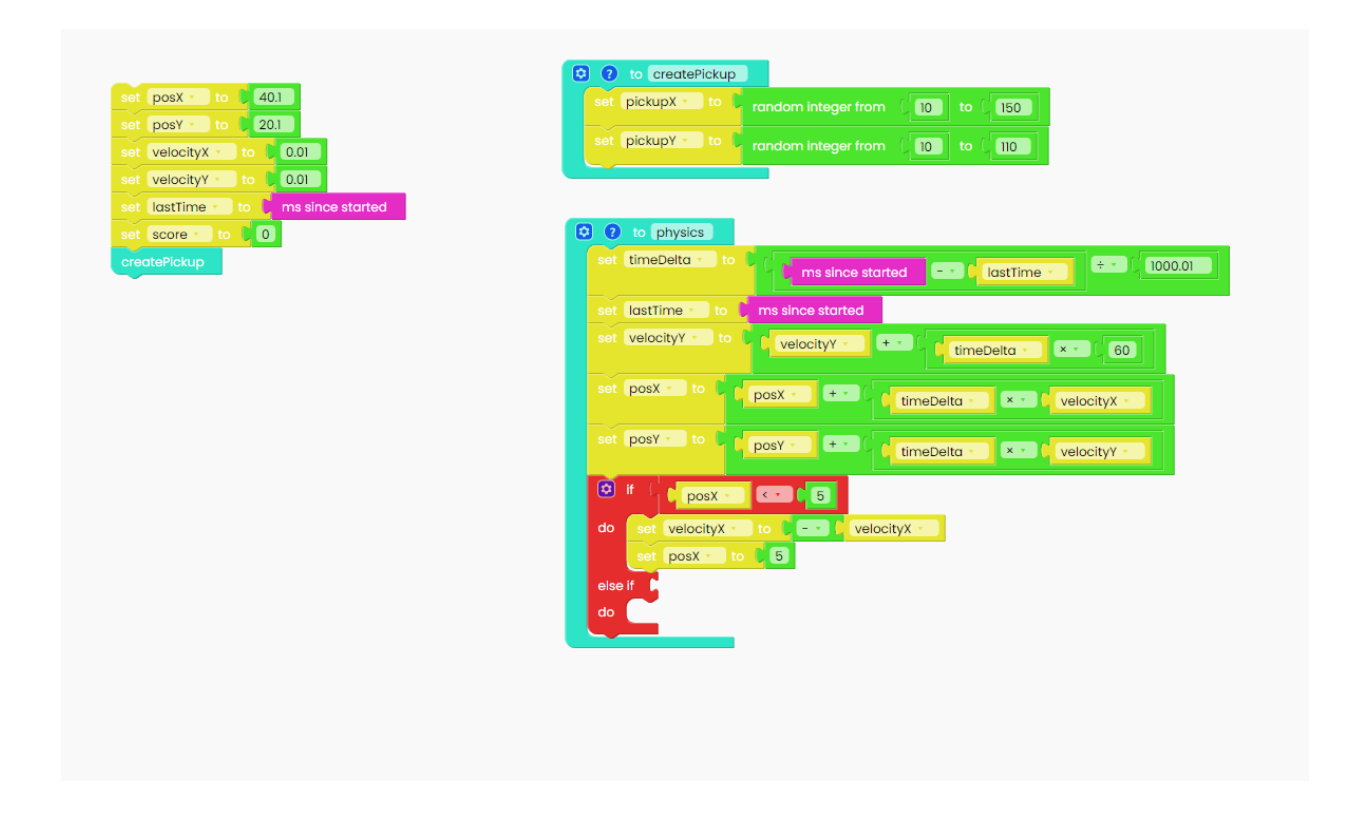

Now, let's see what happens if the ball is in position over 155.

Once again, we have decided that the posX is set to 155. So, if the velocityX is bigger than 155, the ball will change its direction.

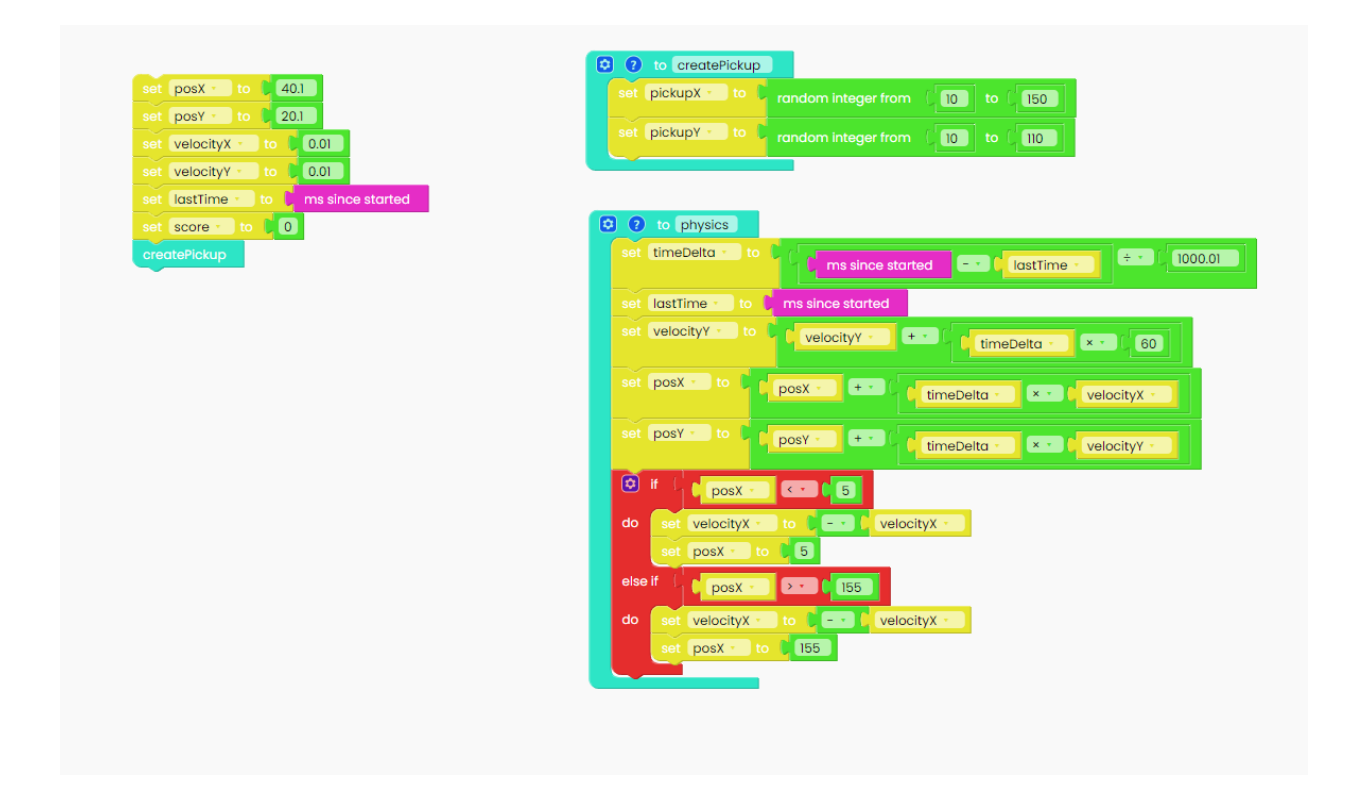

Now, let's repeat the procedure for the Y position.

The physics function should look like this:

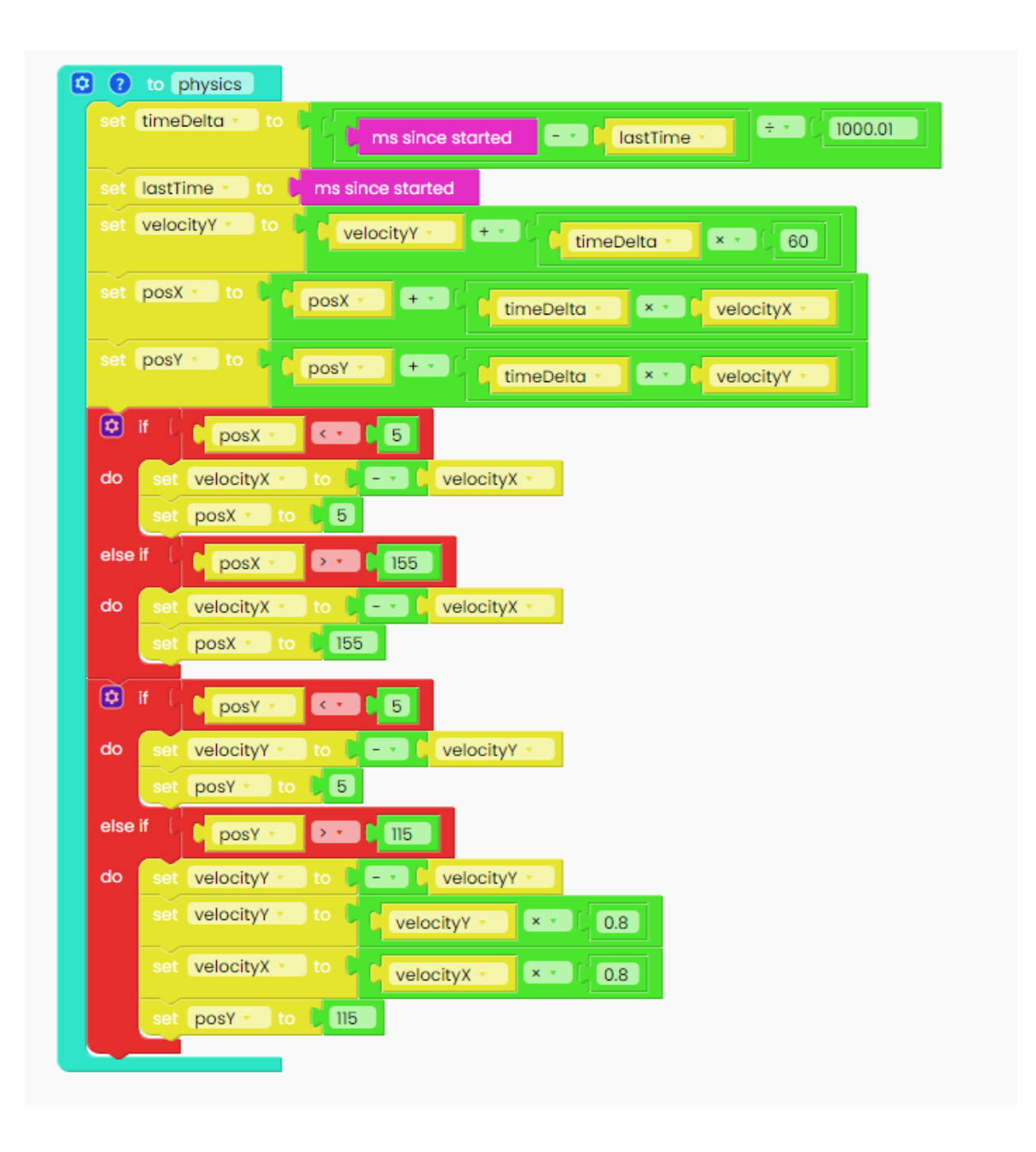

As you can see, we did the same thing as we did with position X.

We've done the hard part! Congratulations!

Now, let's do some drawing.

#### Can you guess what the next step is?

That's right! Creating a new function - let's call it draw!

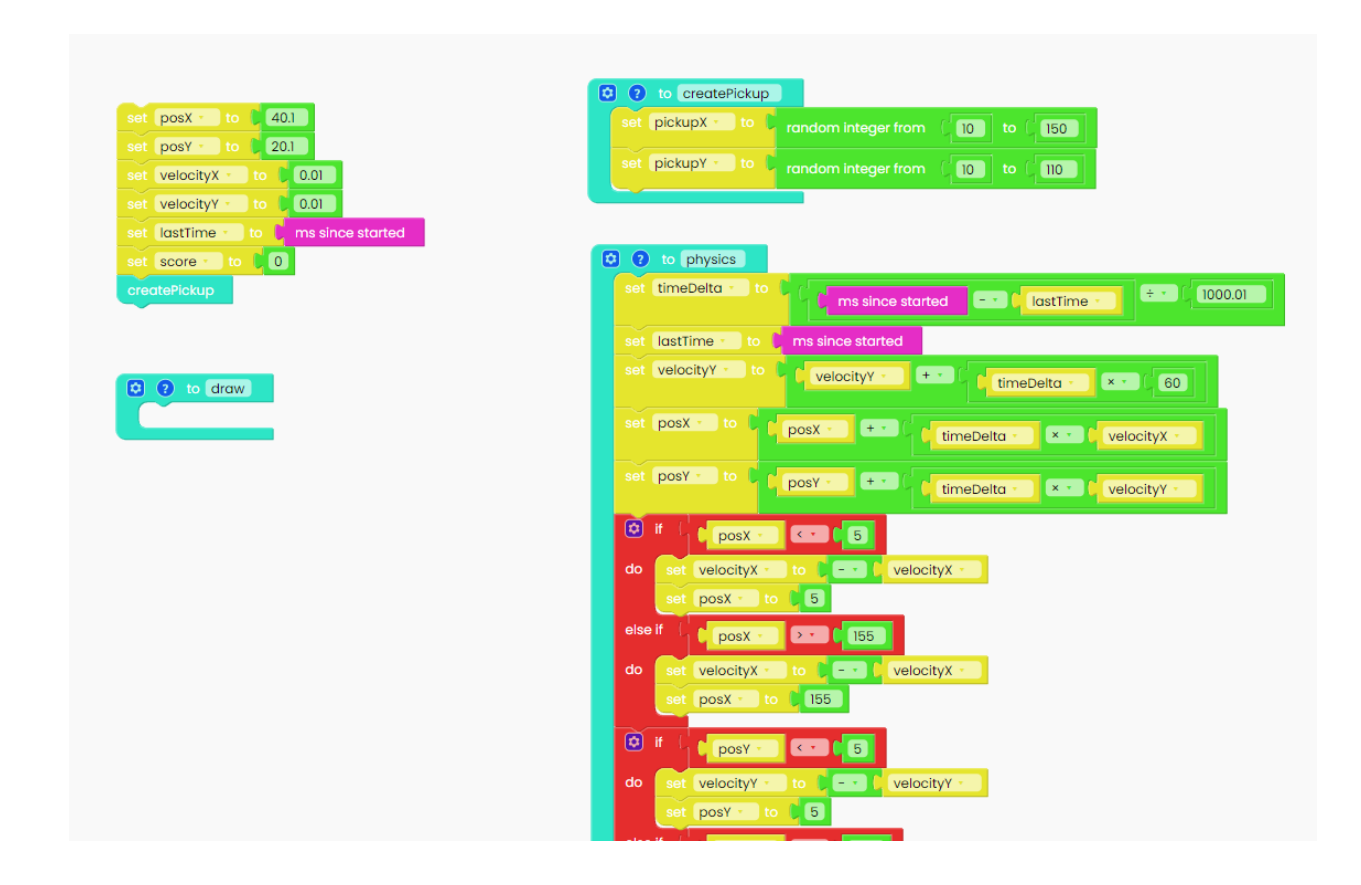

Every time you draw something on your display, the first thing you want to do is fill the display with some color. We chose black.

You can find that particular block in the Display section.

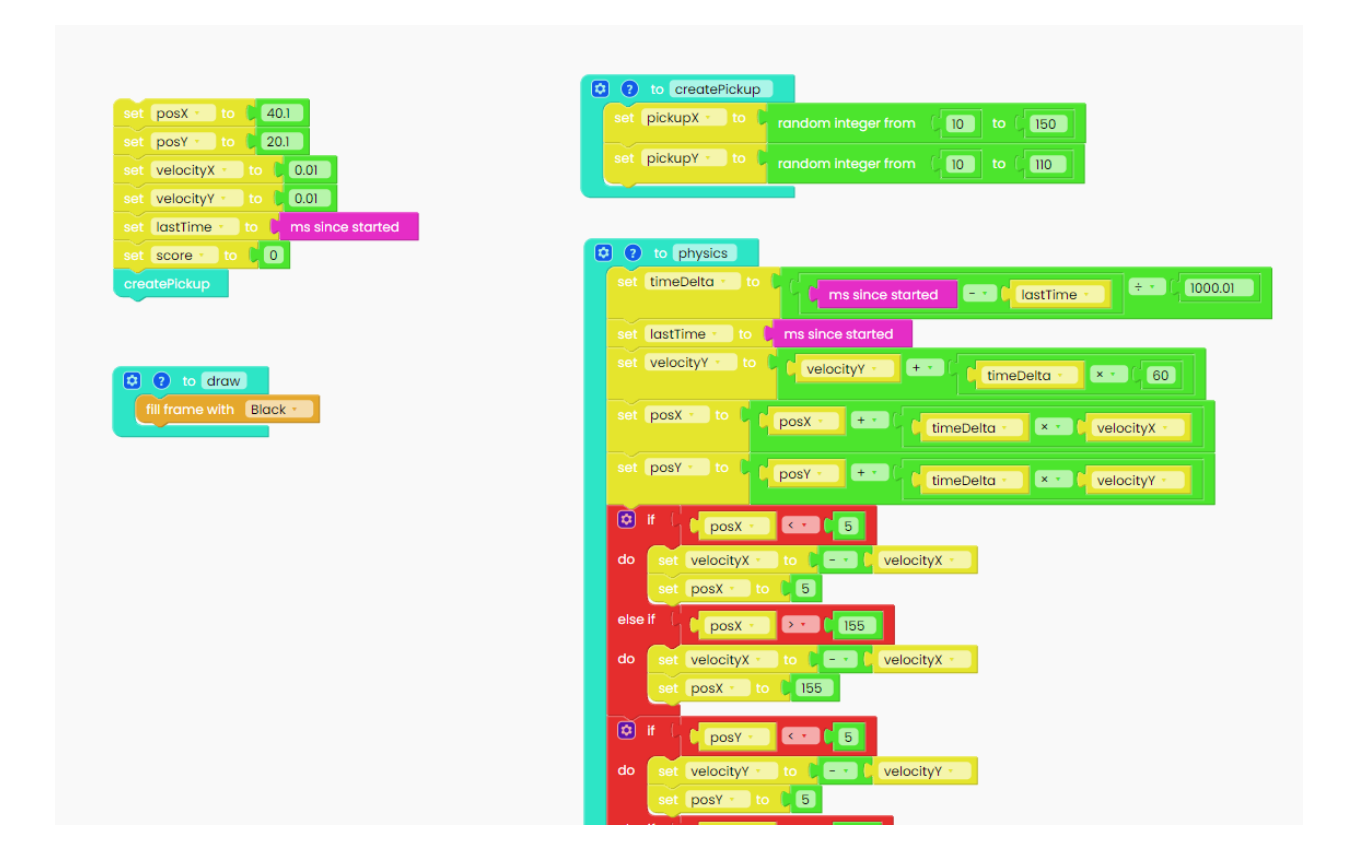

Once we color our screen black, we can start to draw.

As you already know, the game consists of a player represented by a ball and the other smaller balls that a player needs to catch.

Once again, let's go back to the Display section and choose one of the blocks.

This is the one you'll need:

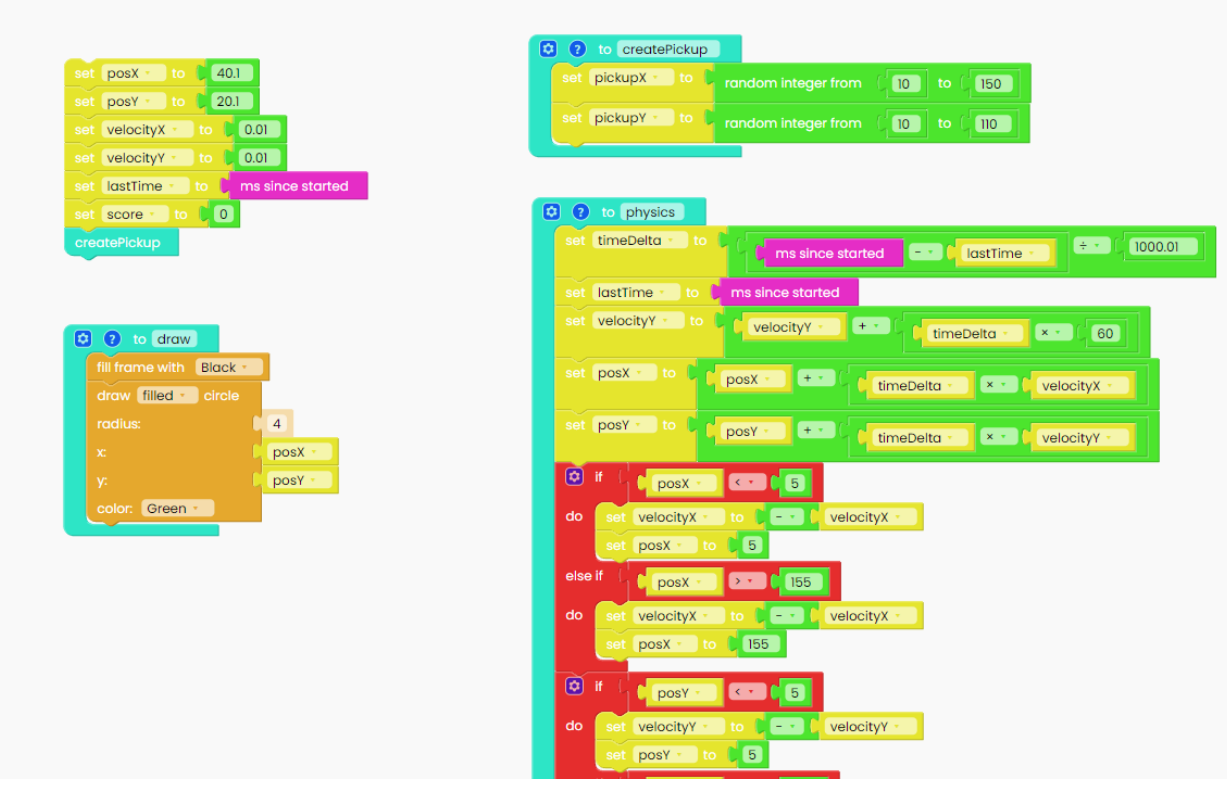

The x coordinate will be the variable "posX", and y coordinate will be the variable "posY".

Radius is the size of the player ball, and we decided the size to be 4.

Now, let's draw the smaller balls you'll need to catch. The procedure is the same as we used to make a player ball.

Since we have to recognize two balls, we need to change the color of the other ball. You can put any color you want in your game.

Also, the x coordinate of the drawing function is variable "pickupX" and the y coordinate is the variable"pickupY".

As this is a smaller ball, its radius will be 3.

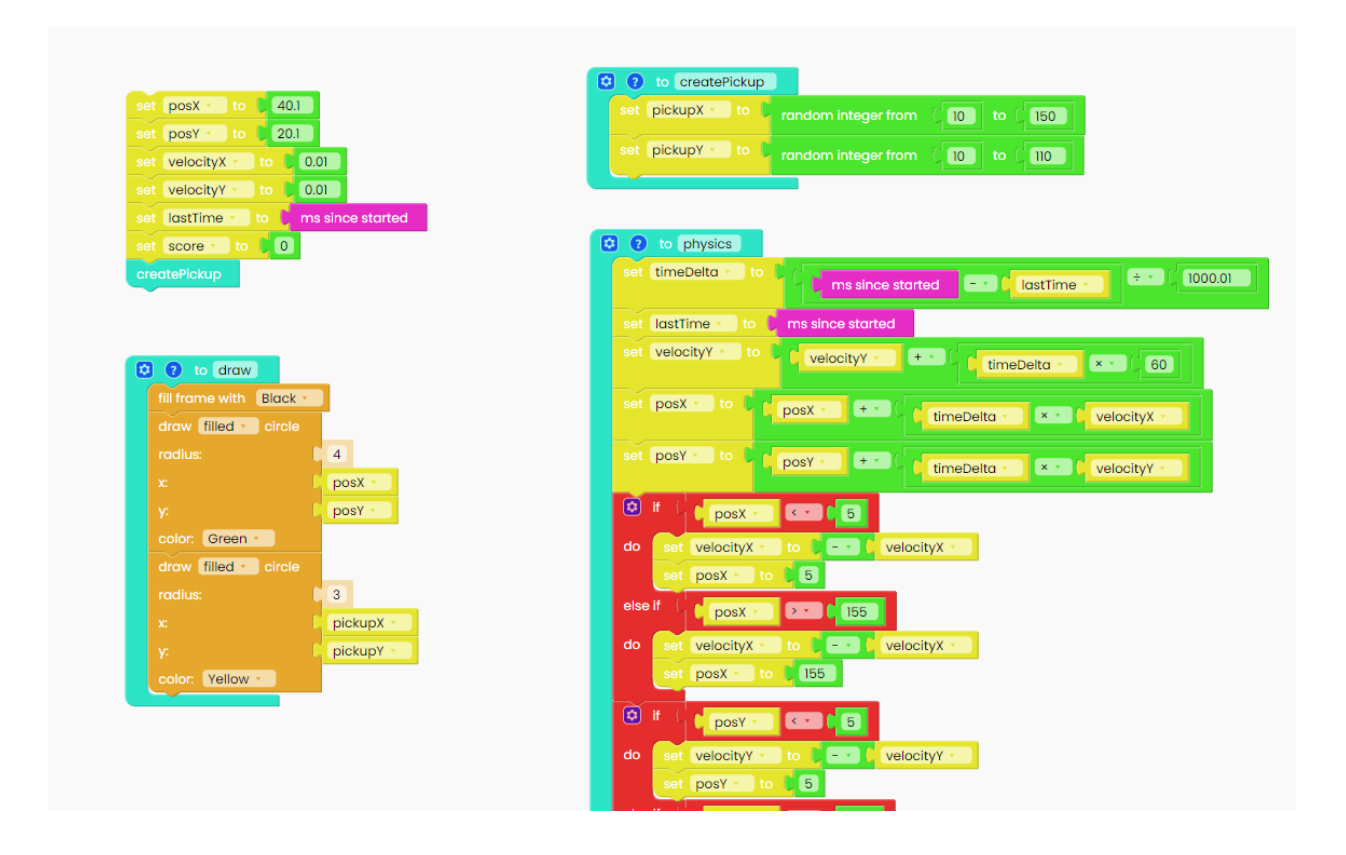

Only one thing is left for us to draw, and that's the score. Making a game without keeping the score wouldn't make any sense.

You'll do that by dragging and dropping this particular block from the Display section:

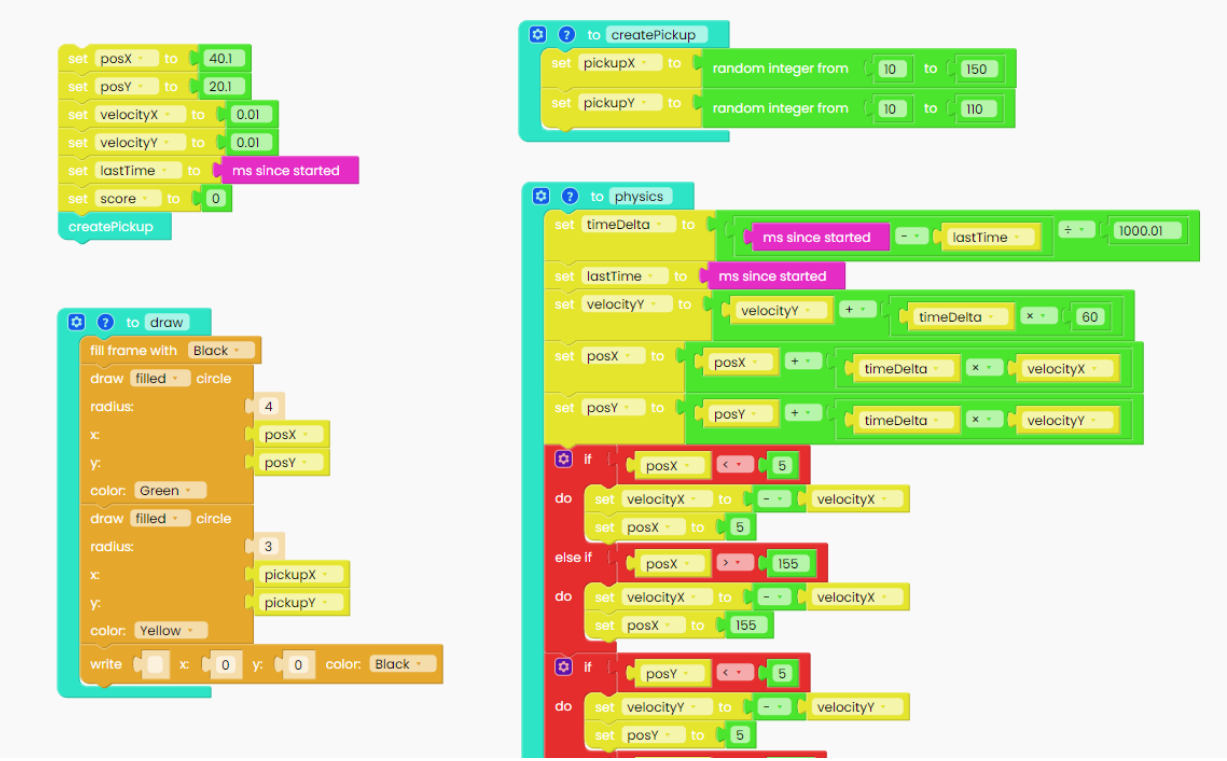

In order to display the score on the screen, we need to find the "create text" blue block.

We'll put the word "Score:" in the left circle, and for that, we need the first block from the Text section.

On the right side of the block, we'll put a variable called "score".

In x and y, you'll write the desired position where the score will be written on the screen.

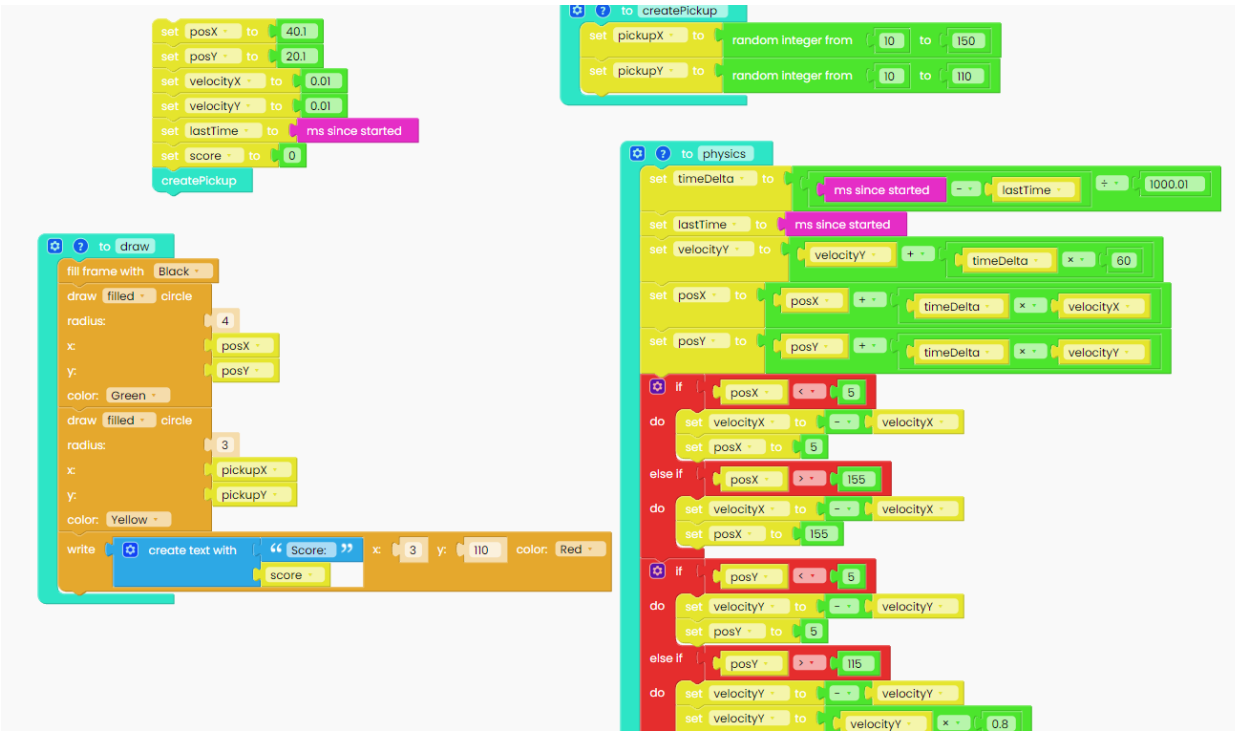

Good job, we're done with drawing!

Create a new function, and call it "checkPickup". This function will detect whether the player has collected a ball.

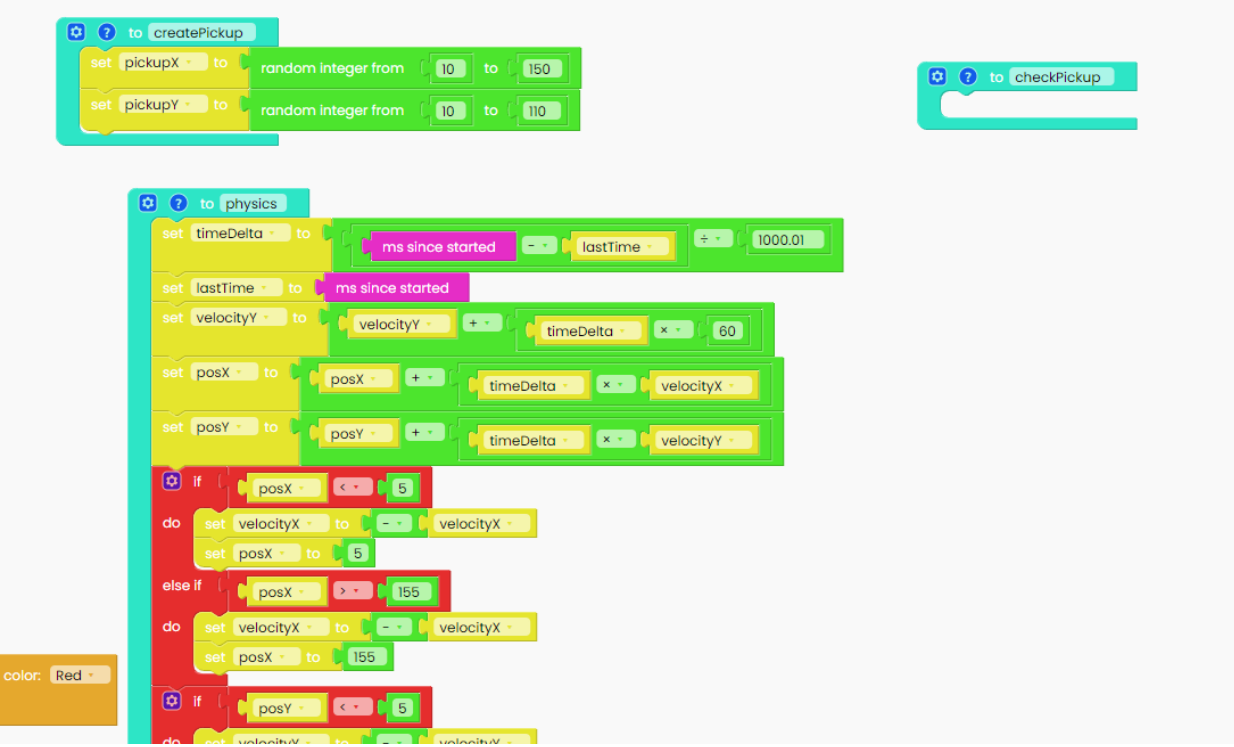

The first thing we'll have to do with this function is to calculate the distance between the player and the pickup ball. We used the formula you see below.

That's the formula you can use for calculating the distance between two points in a 2D space.

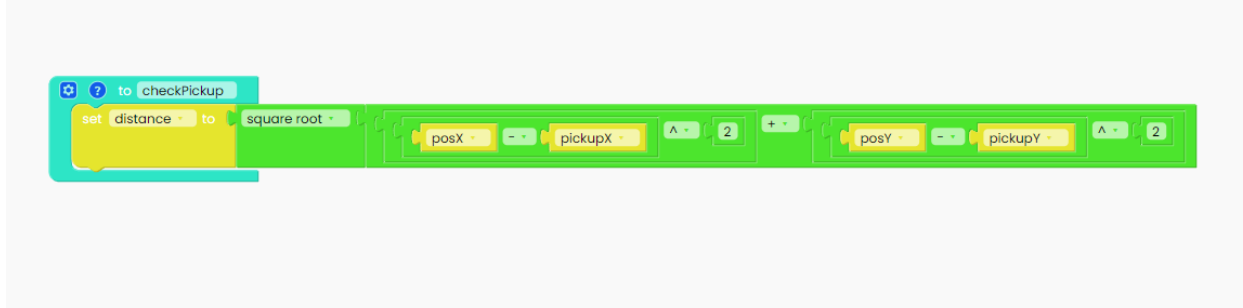

We need to use the "if" block from the Logic section to check if the distance we mentioned is less than 8 pixels.

We'll use a comparison block to check that.

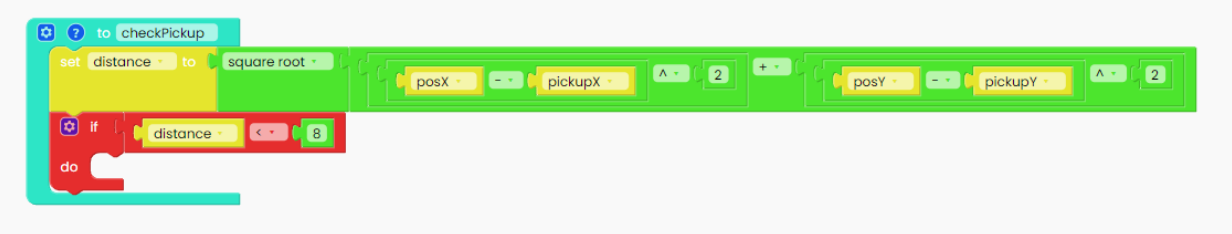

If the distance is less than 8 pixels, that means that the player caught the ball, and your scoreboard increases by one point.

To keep the score, you'll have to take this block:

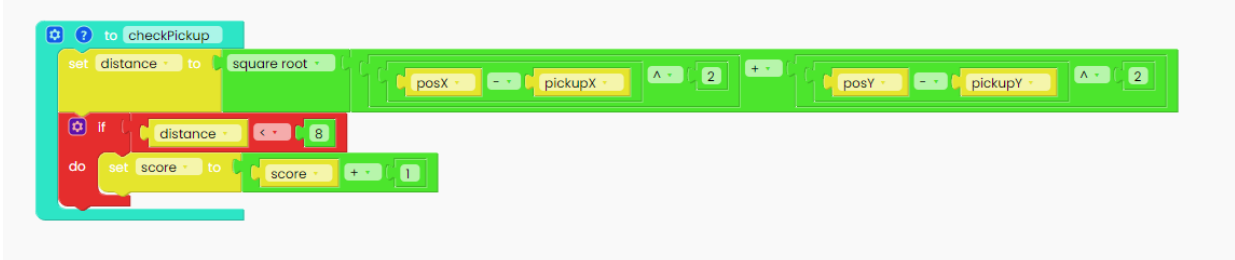

So anytime you pick a ball, you'll get one point!

If you want to put your function in action, you need to call it. So, duplicate the "createPickup" block and drag it below.

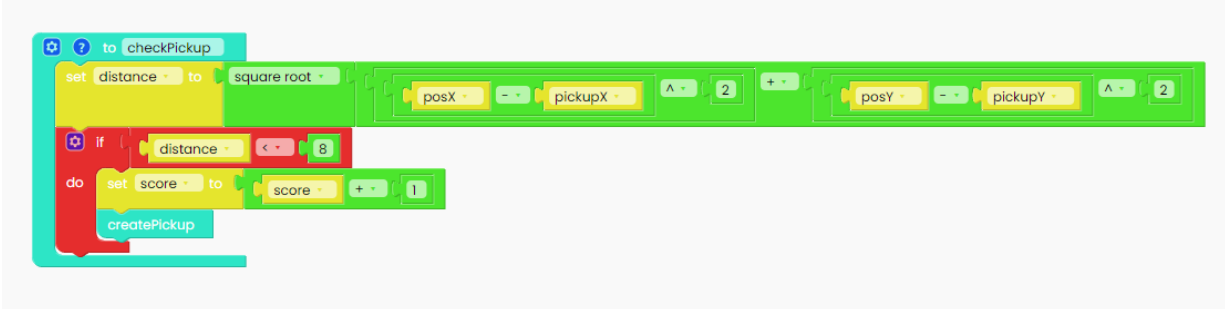

The very last thing we'll do for our game is something we have already learned.

We'll use ByteBoi's pushbuttons to increase the velocity of the ball.

Open the I/O section, and click on the "When button up gets pressed" block.

If the right button gets pressed, velocityX will set to 70 in the positive direction,

and if the left button gets pressed, velocityX will be set to 70 in the negative direction on the x-axis.

If you press the button up, velocityY will change by 60.

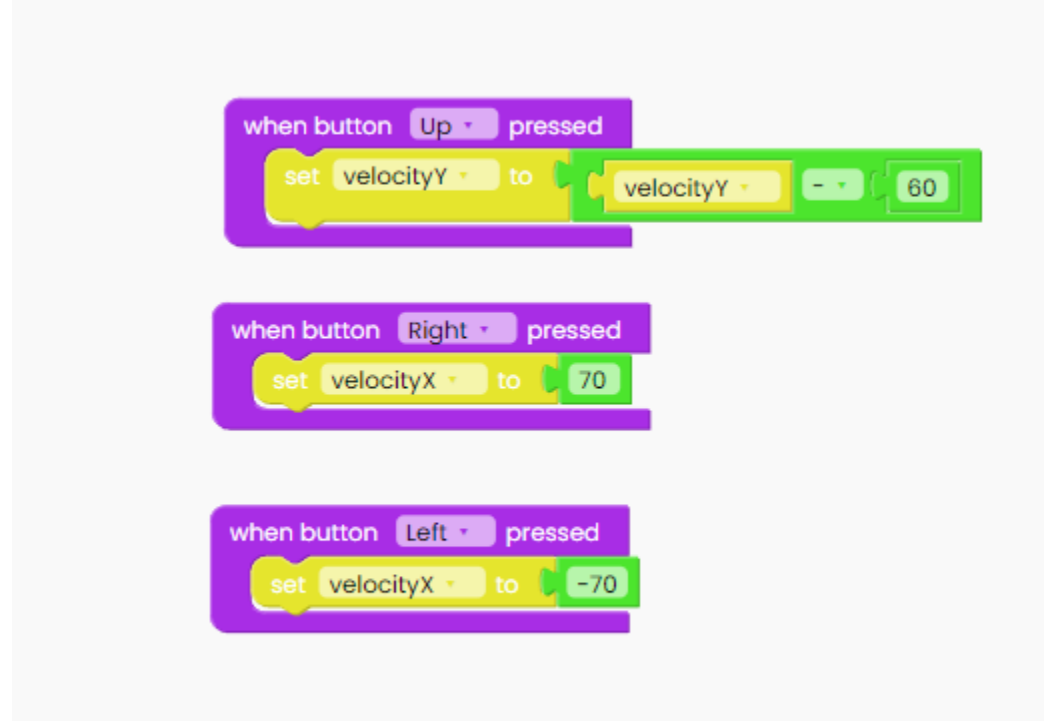

At the end, don't forget to add the "Loop forever" block and inside it place the "physics", "checkPickup" and "draw" variables.

Also, add the "scan buttons" block.

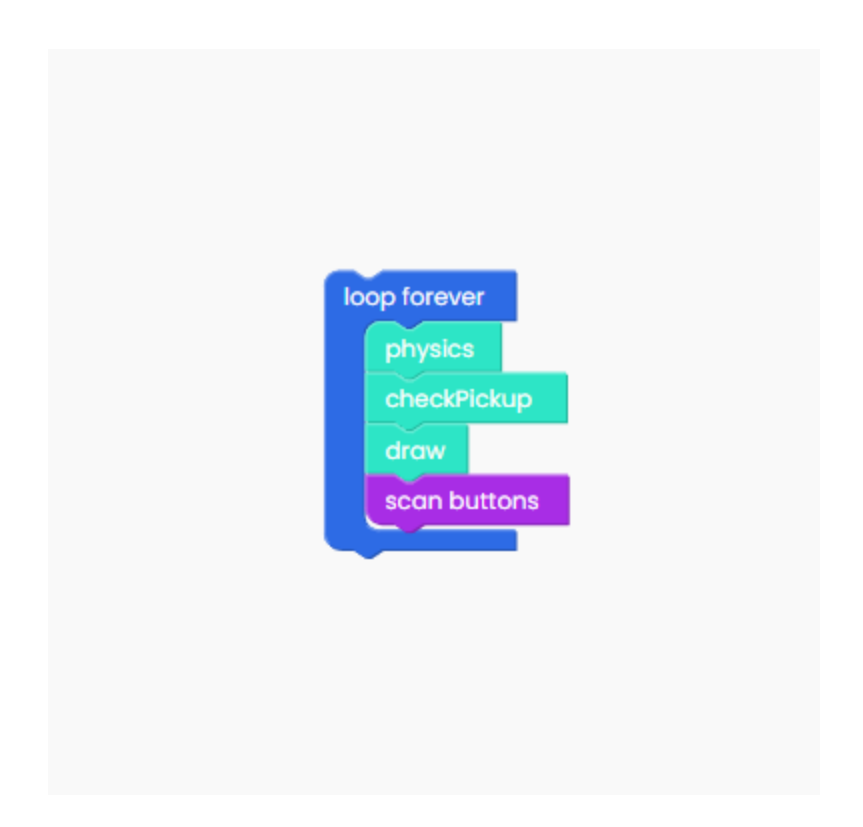

Complete game

This is it!

We tried to explain every part of the game, and now here it is all in one place.

We hope this tutorial has managed to help you make your first steps in video games creation.

Don't forget to save and name your sketch. Then, click the "Run" button and grab the ByteBoi!

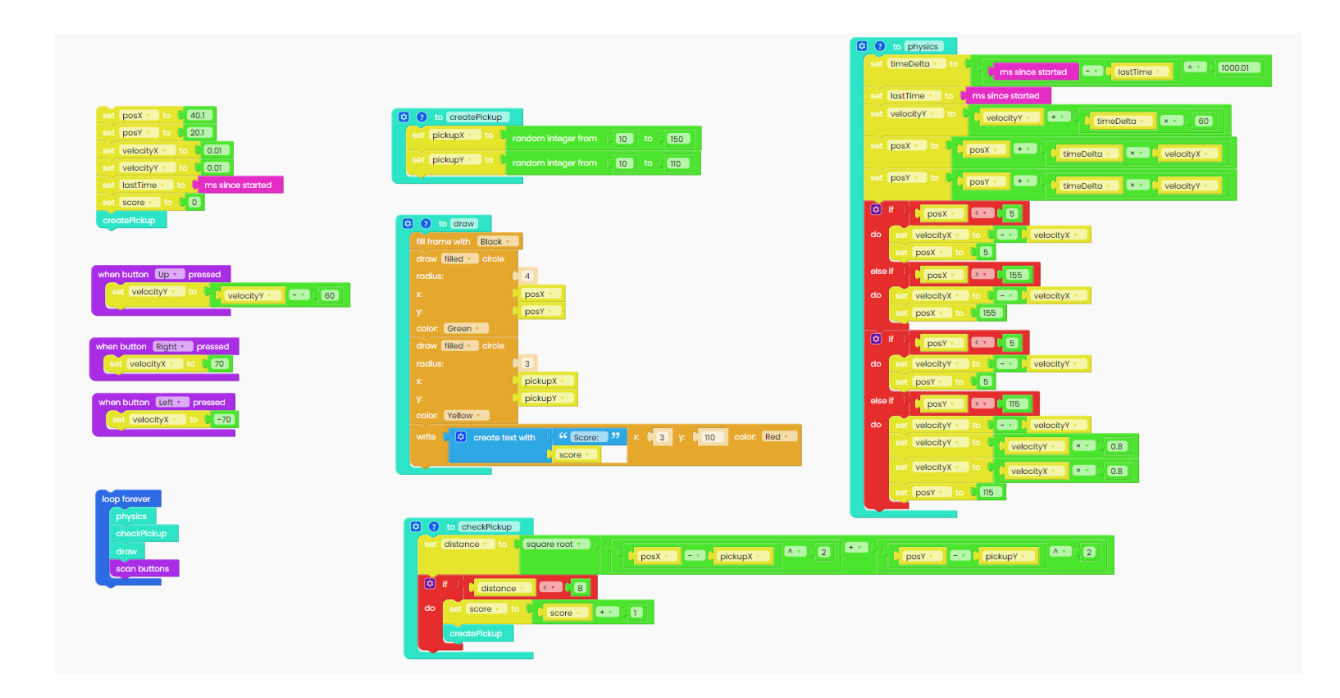

Great job!

# **Restore ByteBoi's firmware**

If you, for any reason, want to restore ByteBoi's firmware, follow these steps.

Just connect your ByteBoi to the USB port of your computer and press the "Restore firmware" button on the top right.

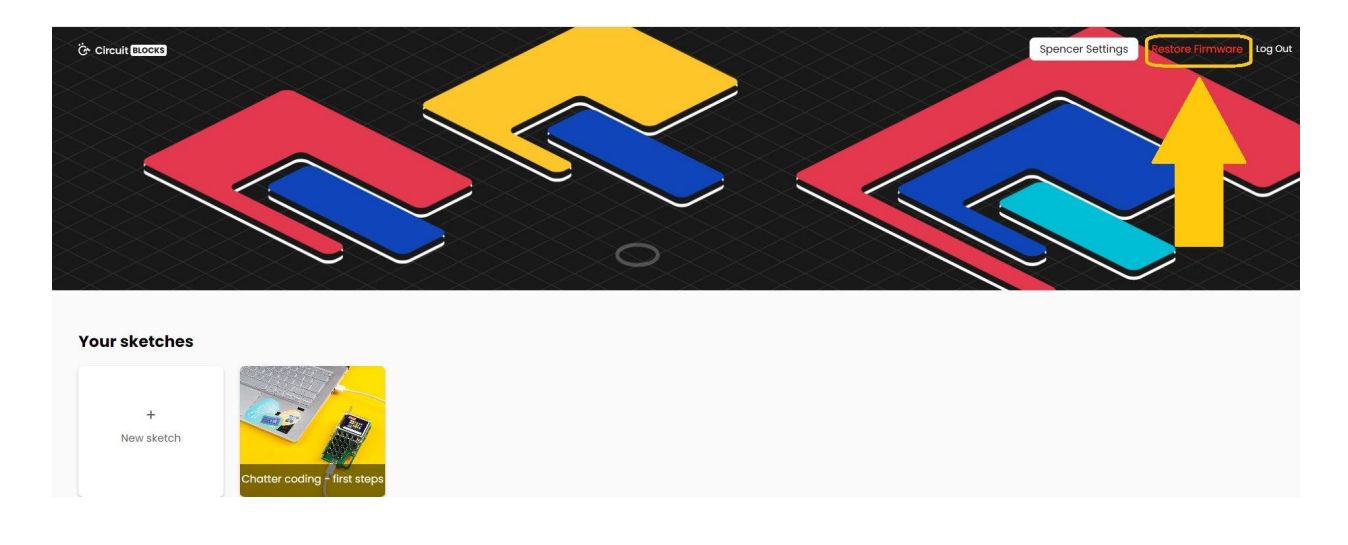

You will be prompted with a window to choose the device you are restoring the firmware for.

Choose ByteBoi, of course.

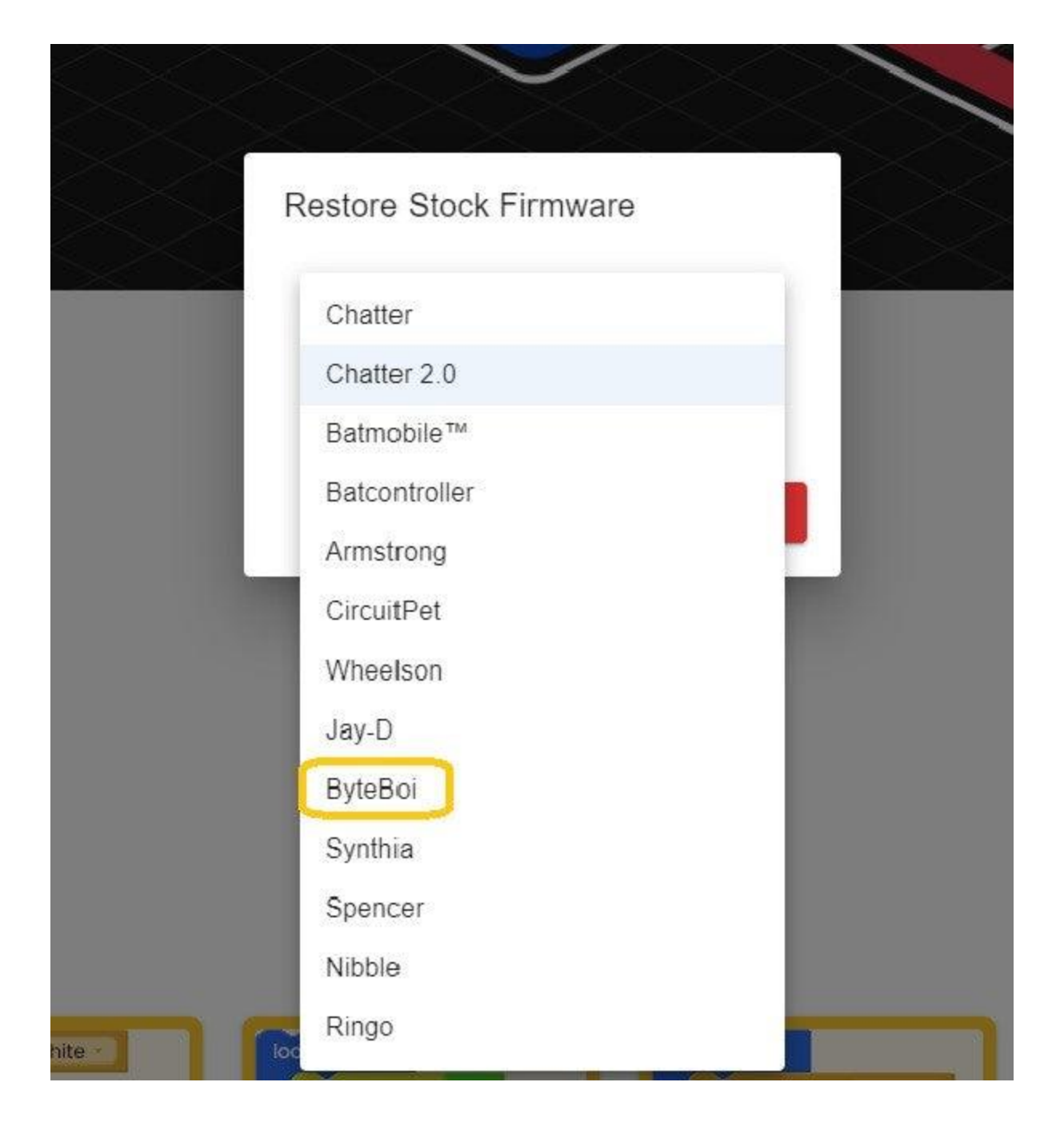

Wait for a few seconds, and your ByteBoi will be back and running like usual.

You need to do this whenever you're done coding your ByteBoi if you want him to revert to his initial out-of-the-box functionality.

### **What's next?**

You've reached the end of our first ByteBoi coding tutorial, congratulations!

We hope you're as excited as we are about ByteBoi's future since there are so many cool things we want to do with it in the future firmware and CircuitBlocks updates.

In the meantime, continue exploring on your own and show us what you've done with your ByteBoi by sharing it on the [CircuitMess](https://community.circuitmess.com/) community forum or via our Discord [channel.](https://discord.com/channels/765164309655060480/771790668036833280)

If you need any help with your device, as always, reach out to us via [contact@circuitmess.com](https://circuitmess.com/), and we'll help as soon as we can.

Thank you, and keep making!

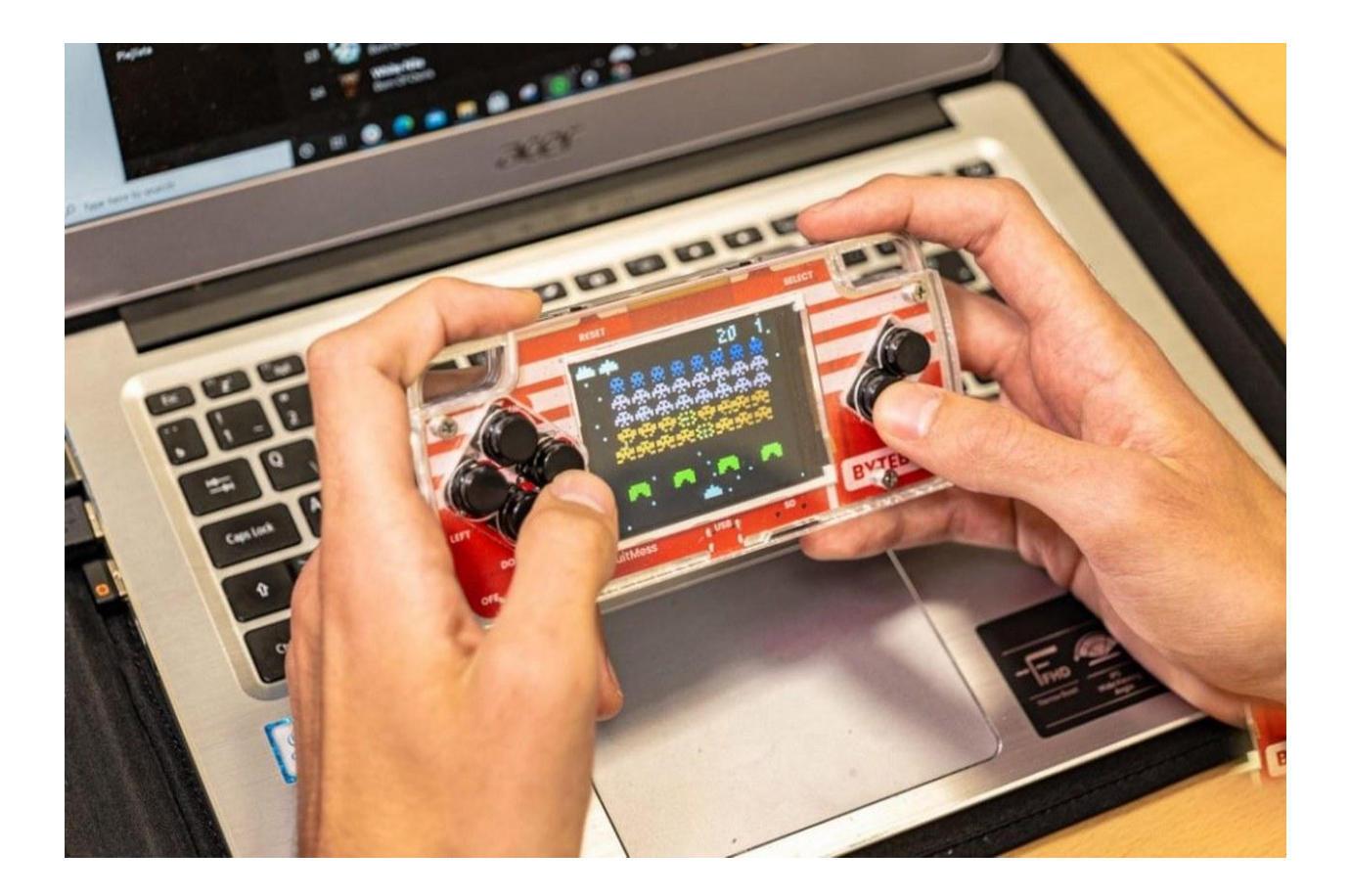